# DISCOVER SB Software

# *DISCOVER SUB-BOTTOM SOFTWARE USER'S MANUAL*

# *Revision: 1.1 / May 2009*

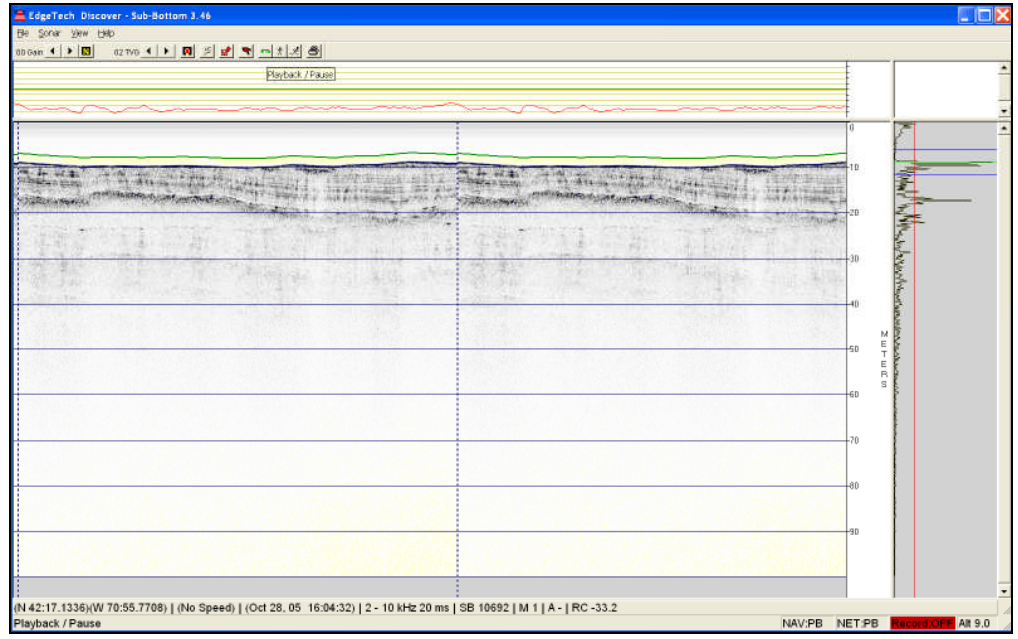

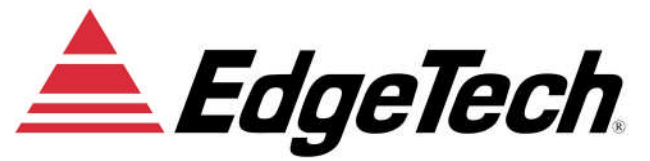

Email: info@EdgeTech.com Web: http://www.EdgeTech.com

P.O. Box 850 4 Little Brook Road West Wareham, MA 02576 *Tel:* 508 291-0057 / *Fax:* 508 291-0975

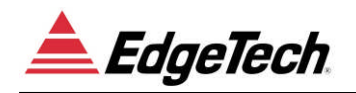

## **FORWARD**

This manual is intended to provide the user with an understanding of the operation of the EdgeTech Discover Sub-Bottom Software. General sub-bottom profiling information may be found in papers published in the Journal of the Acoustical Society of America, Offshore Technology Conference, IEEE Journal of Oceanic Engineering by L.R. LeBlanc and S.G. Schock.

The information, figures and specifications in this manual are proprietary. Materials in this manual are issued in strict confidence on condition that it not be copied, reprinted or disclosed to a third party either wholly or in part without the prior written consent of EdgeTech.

Although this manual has been revised to cover the latest operational features of Discover Sub-Bottom Software, some features may be periodically upgraded. Portions of this manual such as parts lists, schematics, and test features are subject to change and should be used for reference only.

EdgeTech has made every effort to document this product accurately and completely. However, EdgeTech assumes no liability for errors or for any damages that result from use of this manual or the equipment it accompanies. EdgeTech reserves the right to upgrade features of this equipment and to make changes to this manual without notice at any time.

Since clear and concise documentation is important for successful operation and understanding of the equipment, we invite you to contact us with any questions or comments, so that we may enhance this manual.

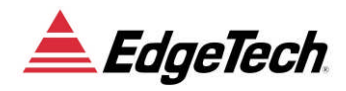

## **WARRANTY**

All equipment and software manufactured by EdgeTech is warranted against defective components and workmanship for a period of one year after shipment. Warranty repair will be done by EdgeTech, free of charge. Shipping costs are to be borne by the customer. Malfunction due to improper use is not covered in the warranty and EdgeTech disclaims any liability for consequential damage resulting from defects in the performance of the equipment. No product is warranted as being fit for a particular purpose and there is no warranty of merchantability. This warranty applies only if:

- i. The items are used solely under the operating conditions and in the manner recommended in Seller's instruction manual, specifications, or other literature.
- ii. The items have not been misused or abused in any manner or repairs attempted thereon.
- iii. Written notice of the failure within the warranty period is forwarded to Seller and the directions received for properly identifying items returned under warranty are followed.
- iv. The return notice authorizes Seller to examine and disassemble returned products to the extent Seller deems necessary to ascertain the cause for failure.

The warranties expressed herein are exclusive. There are no other warranties, either expressed or implied, beyond those set forth herein, and Seller does not assume any other obligation or liability in connection with the sale or use of said products. Any product or service repaired under this warranty shall be warranted for the remaining portion of the original warranty period only.

Equipment not manufactured by EdgeTech is supported only to the extent of the original manufacturer's warranties.

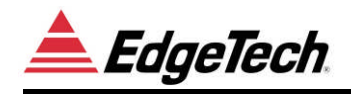

## **WARNING**

The equipment affiliated with the Discover Sub-Bottom Software contains static sensitive devices that are extremely sensitive to static electrical charges, which may be developed on the body and the clothing. Extreme care should be taken when handling these devices both in and out of the circuit board. Normal handling precautions involve the use of anti-static protection materials and grounding straps for personnel.

The equipment generates, uses and can radiate radio frequency energy, and if not installed properly may cause interference to radio communications. It has not been tested to compliance to the appropriate FCC rules designed to provide reasonable protection against such interference when operated in a commercial environment. Operation of this equipment in a residential area may cause interference, in which case the user, at his own expense, will be required to take whatever measures needed to correct the interference. It is the user's responsibility to verify that the system complies with the applicable FCC emission limits.

High Voltage may be present in the tow fish, power amplifier and the topside processor. Use caution when the electronics are removed from their containers for servicing.

Operation with improper line voltage could cause serious damage to the equipment.

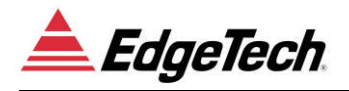

## - CONTENTS -

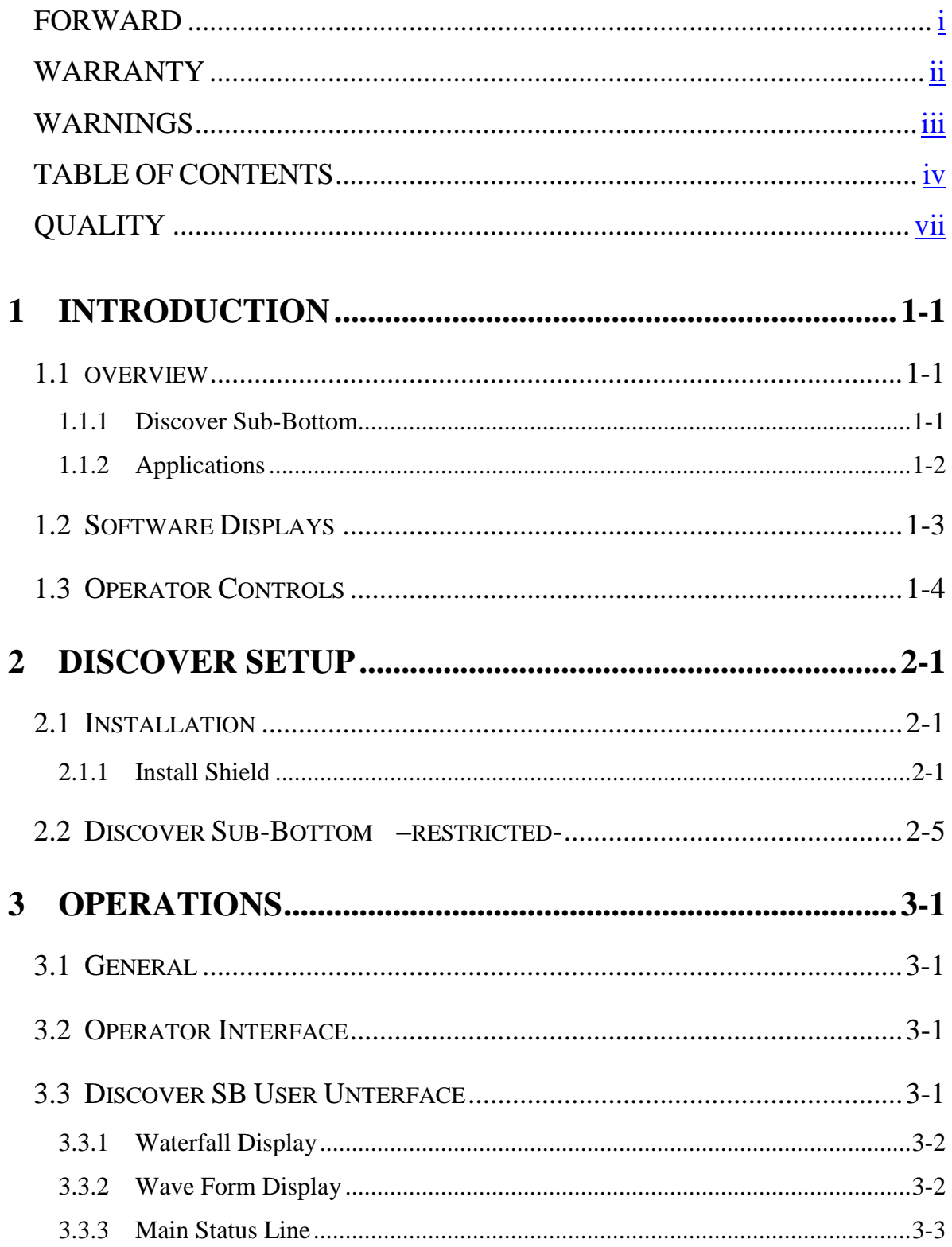

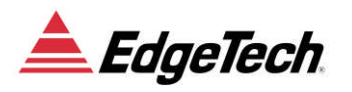

## - CONTENTS -

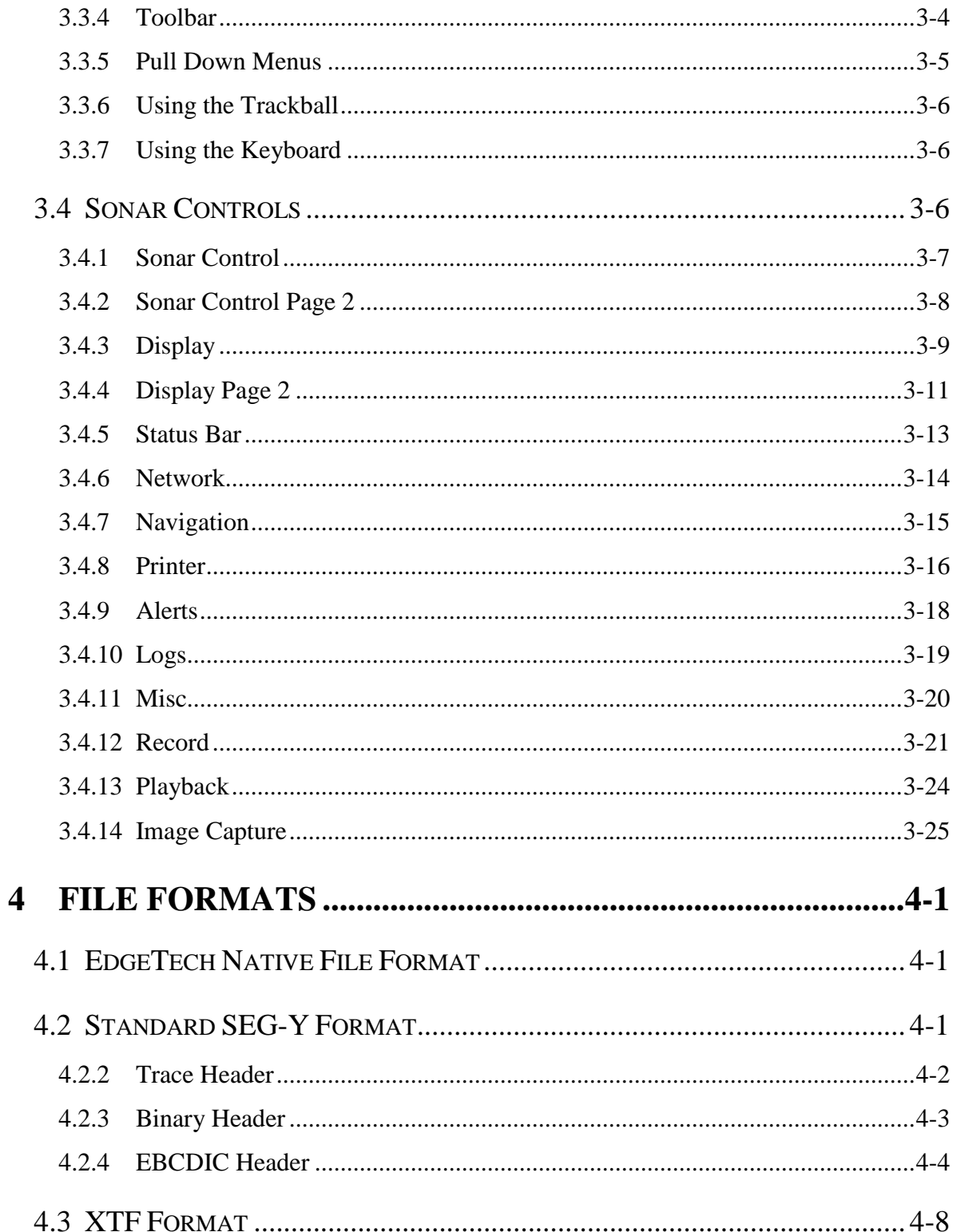

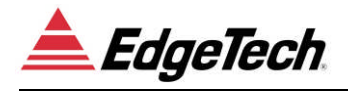

## - CONTENTS -

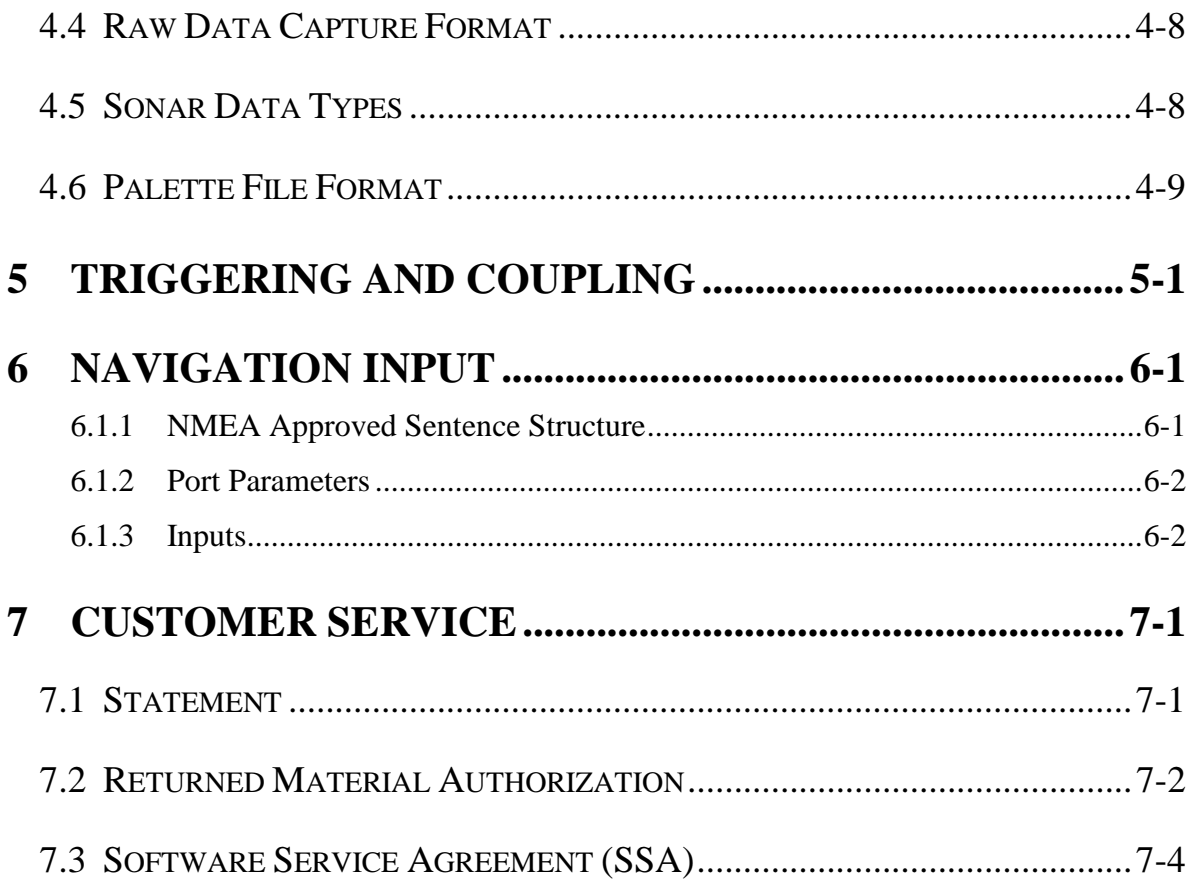

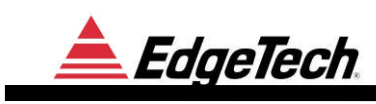

# **Quality**

To our customers:

Thank you for purchasing one of our products. At EdgeTech*,* it is our policy to provide high quality, cost-effective products and support services that meet or exceed your requirements, to deliver them on time and to continuously look for ways to improve. We all take pride in the products we manufacture.

We want you to be entirely satisfied with your equipment. The information in this manual will get you started. It tells you what you need to get your equipment up and running, and introduces its many features.

We always enjoy hearing from people who use our products. Your experience with our products is an invaluable source of information that we can use to continuously improve what we manufacture. We encourage you to contact or visit us to discuss any issues whatsoever that relate to our products or your application.

The Employees of EdgeTech

# **1 INTRODUCTION**

## **1.1 OVERVIEW**

#### **1.1.1 DISCOVER SUB-BOTTOM**

Discover SB is a limited function, diagnostic topside for EdgeTech Full Spectrum® chirp sonar systems. Discover SB supports the 3200-XS sub-bottom system. It is furnished as an aid to help verify correct EdgeTech Full Spectrum® Sonar operation prior to or during deployment. Discover SB includes the following capabilities:

- A waterfall, reflection coefficient, and waveform data displays.
- Frequency data analysis for advanced system diagnostics.
- Data recording and playback.
- Limited thermal printer support for waterfall data output
- NMEA GPS navigation input
- Sonar command and control
- Sonar diagnostics

The Discover Sub-Bottom program is supported under Microsoft's Windows 2000 and Windows XP operating systems. The data and control connections to the Discover SB program are entirely through TCP/IP connections.

The data and control connections to the Discover SB program are entirely through TCP/IP connections, allowing the Discover SB program to run (executed) on any Windows 98 / NT / 2000 based computer that can establish a TCP/IP connection to the EdgeTech Full Spectrum® sonar system. This connection may include, but is not limited to, computers connected directly using a crossover cable, computers connected via a standard Ethernet hub, or computers connected using the EdgeTech STARMUX<sup>™</sup> digital telemetry link and FS-IU (topside Interface Unit). Discover SB can also be run on the actual EdgeTech Full Spectrum® sonar system computer.

EdgeTech Full Spectrum® sonar systems employ advanced Chirp technology to obtain high resolution, low noise data records. EdgeTech's advanced Chirp technology employs long duration, wide band frequency modulated transmit pulses. Return sonar echo data is processed to remove the FM carrier, and produce high-resolution images of the echo field. Discover SB allows monitoring of this normal de-chirped sub-bottom data, as well as raw chirped data. This latter data type is often useful for diagnostic purposes.

For compatibility with other EdgeTech products, the Discover SB program interfaces to a second program that is run in the background. Sonar.exe interfaces with the DSP and the analog interface boards to generate and transmit chirp pulses. A startup file launches the sonar.exe program automatically every time the system is booted.

### **1.1.2 APPLICATIONS**

This system has the unique ability to strip away the world's oceans and provide high resolution sub-bottom images. This tool lends itself to various tasks that include:

- Imaging fluidized mud to a resolution of 8 cm
- $\triangleleft$  Sediment classification
- $\bullet$  Buried pipeline and cable location & routing
- Dredging studies for inlets
- Scour/erosion surveys in rivers and streams
- Marine geotechnical surveys
- Bridge erosion surveys
- Hazardous waste target location
- Geological surveys
- Archeological surveys
- $\triangleleft$  Imaging biologics in water column
- Mapping clam populations
- ◆ Beach renourishment
- Offshore Oil applications
- Full ocean depth sub-bottom imaging (hull mount systems)

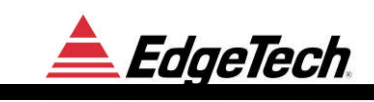

## **1.2 SOFTWARE DISPLAYS**

Real-time Video Display- The software displays Sub-bottom cross section data in a dedicated window.

Real-time Geo-referencing– The sub-bottom data are geo-referenced when navigation information is supplied.

Real time Processing– Real time processing includes removals of swell effects, adaptive automatic gain control and time variable gain. Data are logged in real time in JSF, and optionally SEG-Y, or XTF.

Reflection Coefficient– Since the EdgeTech sonar is linear; the measured refection coefficient can be used to identify the type of material (i.e. sand, clay, mud etc.) on the bottom. A graph of the refection coefficient is displayed in real time. Reflection coefficients are calculated when displayed and are not stored with the sonar data.

Navigation- One of the computer's RS232 ports can be configured to receive navigation data from a navigation computer or from a GPS. A NMEA 0183 string can be recorded through this interface. Navigation information is stored in the parsed NMEA messages with the sonar data. Approximate position information is also stored in the sonar data messages trace header.

Interactive screen interpretation- Using the mouse, the operator can get information on each ping.

Other Software features:

- Echo strength
- Layer depth
- Sonar return number, record number, file number, mark number
- Event/Fix marks
- Frequency data analysis for advanced system diagnostics
- **Sonar Diagnostics**

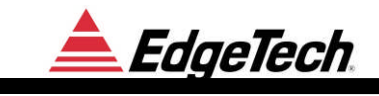

## **1.3 OPERATOR CONTROLS**

- Two stage TVG
- Bottom tracking
- Display gain
- Preamp gain
- Horizontal and vertical zoom
- Waveform display of individual acoustic return
- Direct path suppression
- Heave removal
- Swell filter
- Display annotation & Event mark
- Pulse selection, rate and power
- A/D delay
- Printed and recorded media

EdgeTech

## **2 DISCOVER SETUP**

## **2.1 INSTALLATION**

Discover Sub-Bottom consists of a single executable file "Discover-Sub-bottom.exe" and a standard Windows initialization file. The initialization file stores user options and configuration parameters. If the file does not exist, then default values are used, and it will be created when the current settings are saved or the program is exited.

Installation consists of copying the "Discover-Sub-bottom.exe" executable to a suitable directory on the Windows PC, e.g.: C:\Edgetech\Topside after the Install Shield has been run.

#### **2.1.1 INSTALL SHIELD**

To install Discover Sub-Bottom an Install shield must first be run; open the Install shield and click next.

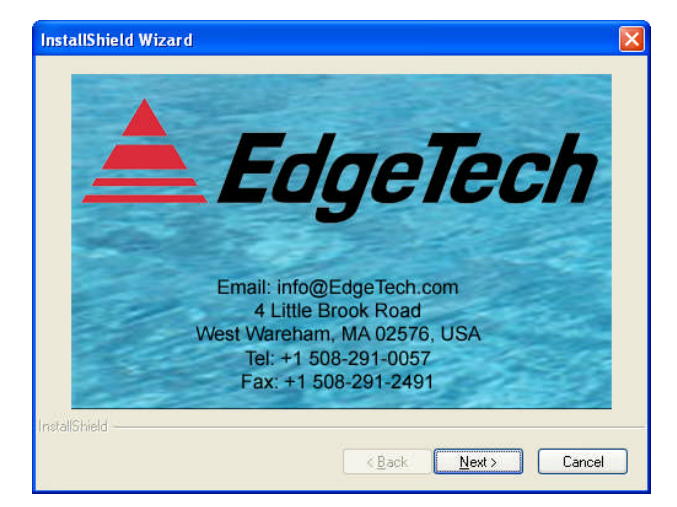

Figure 2-1 Install Shield Window

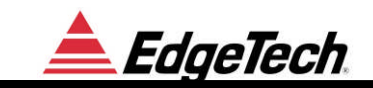

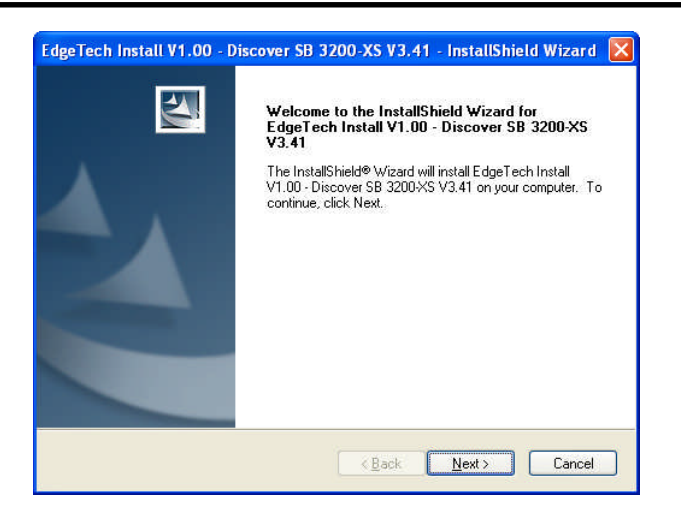

Figure 2-2 Install Discover SB

Please read through the warranty. To continue running the Install shield, click "I accept the license agreement".

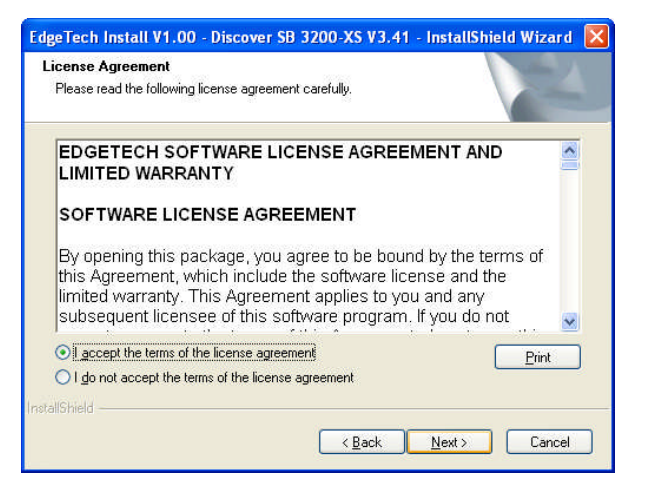

Figure 2-3 License Agreement Window

The Install shield must set up Discover on the computer. If "Complete" is selected, Discover SB and all affiliated files will be installed on the C:\ drive under the EdgeTech folder. If this is not convenient, select "Custom" and place Discover SB where it is easily accessible.

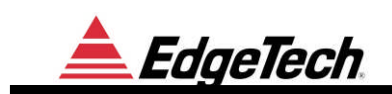

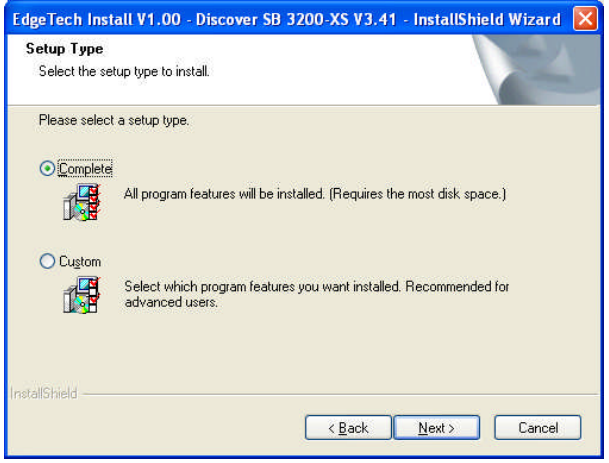

#### Figure 2-4-1 Setup Window

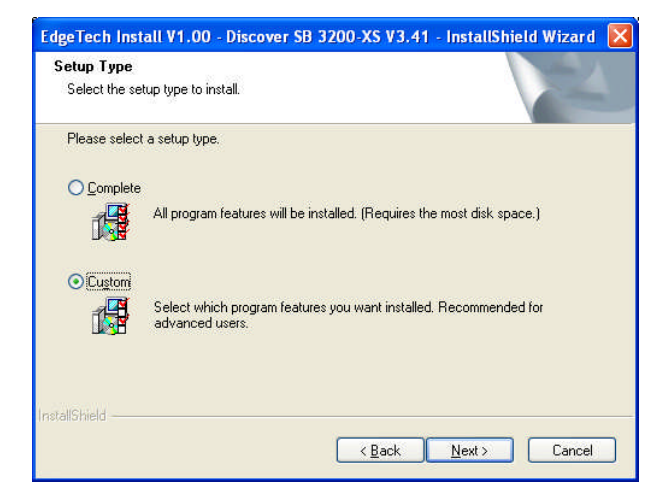

#### Figure 2-5-2. Setup Window

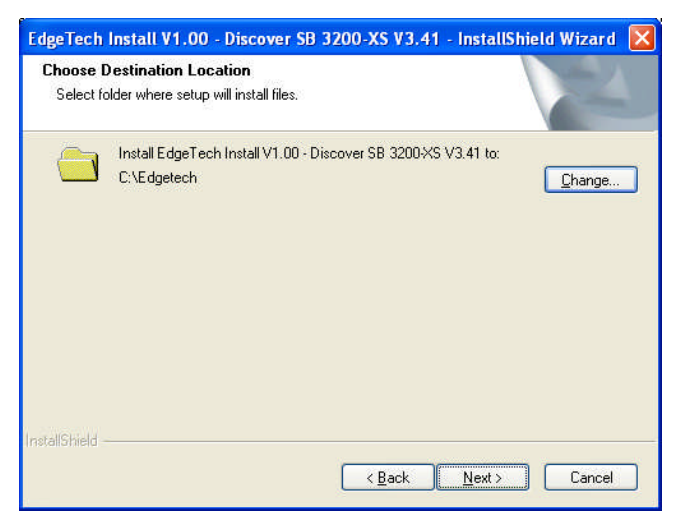

Figure 2-6 Destination Location Window

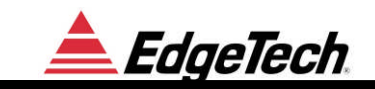

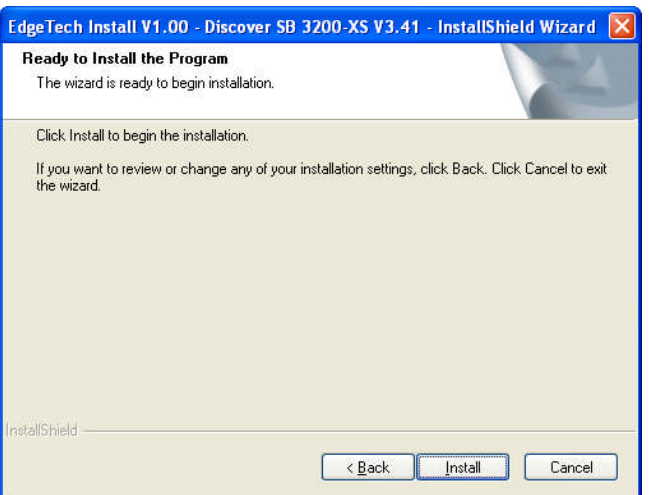

#### Figure 2-6 Ready to Install Window

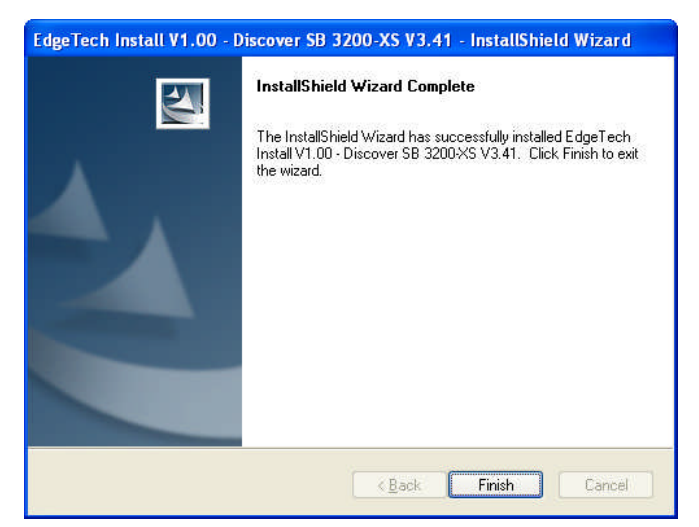

Figure 2-7 Install Complete

Possible error message: If Discover SB is already on the machine, when Install shield is opened, it will display the following message. This window is for uninstalling/removing or repairing the Discover SB program.

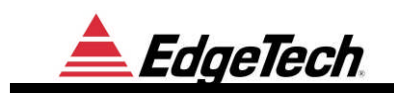

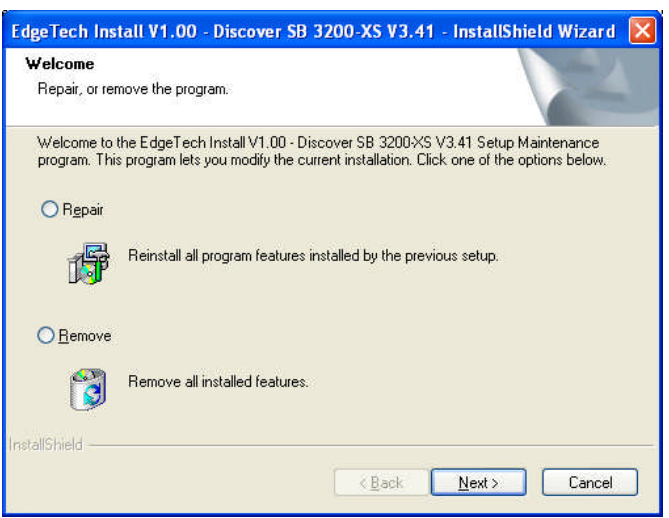

Figure 2-7 Repair or Remove Window

## **2.2 DISCOVER SUB-BOTTOM –RESTRICTED-**

If Discover Sub-Bottom program is restricted this means that you are running an unlicensed version of Discover Sub-Bottom. To register go to the help drop down menu and click on Password Maintenance. Contact EdgeTech technical support at  $\frac{info@EdgeTech.com}{info@EdgeTech.com}$  and include your Machine ID number. The Machine ID number will be in the upper left quadrant of the Insert Password Window, as seen in Figure 2-10. EdgeTech will provide a personalized password (machine specific).

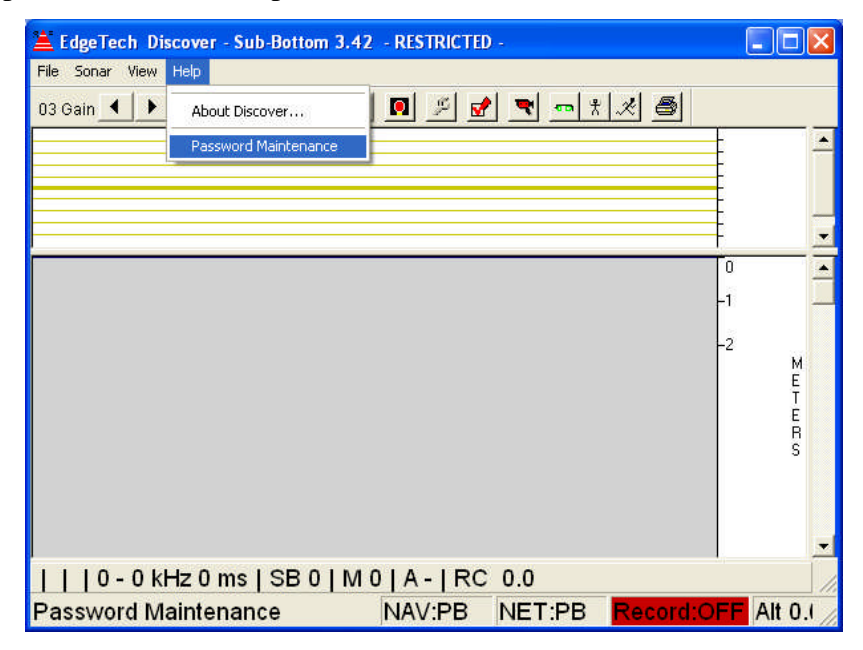

Figure 2-9 Discover Main Screen

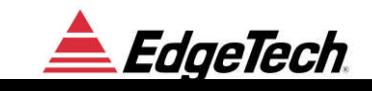

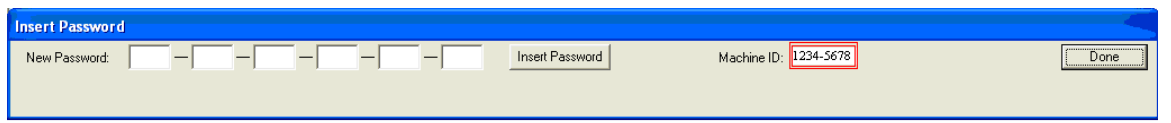

Figure 2-10 Insert Password Window

# **3 OPERATIONS**

## **3.1 GENERAL**

The purpose of this section is to provide general information on the operation of the Discover SB software. It is not intended to be a textbook for interpretation of the sub-bottom data. EdgeTech reserves the right to change the software features and operation of this product at any time to improve on the user or hardware interfaces. To upgrade your system to the latest configuration, contact EdgeTech sales at sales@edgetech.com.

## **3.2 OPERATOR INTERFACE**

The operator communicates with the system through a video screen, keyboard and trackball.

All sonar controls are found in the pop up control panel window. The user interface consists of several tabs. For example there is a tab that sets up and controls the printer attached to Discover SB. A status bar in the lower part of the screen displays current operational parameters.

All of the panels have factory default settings. When changes are made to various settings, they are remembered when the system is shut down. Those default settings are stored in file **DiscoverSBPDefaults.Jni**. On power-up the settings in **DiscoverSBPDefaults.Jni** are loaded. The user can create and save different configuration.

## **3.3 DISCOVER SB USER UNTERFACE**

The normal Discover SB display consists of the following:

- Main Sonar Data Display
- Pull Down Menus for Command and Control
- Toolbars for frequently used commands.
- Status bar for sonar control and sonar data status.
- Control Panels tabbing dialog boxes for modifying parameters.

These items are described in greater detail below.

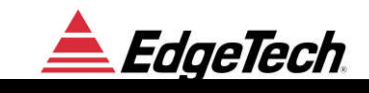

The main display is split into sections two ways horizontally and two vertically. Each window can be resized by moving the mouse pointer to its splitter, then moving the mouse while holding down the left mouse button.

#### **3.3.1 WATERFALL DISPLAY**

The data in the waterfall display is cached. Using the mouse a region can be selected to zoom in or out on the data or the scroll bars can be used to pan around inside the data set. Moving the mouse over a sonar data record in the waterfall will display information specific to that record in the status bar.

| <b>Item</b>                                   | <b>Description</b>                                                                                                    |
|-----------------------------------------------|----------------------------------------------------------------------------------------------------|
| Waterfall Data                                | Displays the intensity of sonar return data. The display is<br>cached so that data can be repainted when zooming or<br>panning and statistics of the data can be displayed. |
| Mouse: Zoom Out                               | Click and release the left mouse button to zoom out on the<br>display so that all data is displayed.                                                                        |
| Mouse: Zoom In                                | Press the left mouse button and drag to select a zoom in<br>region.                                                                                                    |
| <b>Scroll Bar</b>                             | Scroll up or down to pan around inside the waterfall.                                                                                                    |
| Mouse: Current Statistics<br>and Information. | Move the mouse pointer to a ping and the selected status<br>information will be displayed in the main status bar.                                                           |
| Dashed Line                                   | A dashed line on the waterfall indicates that an event mark<br>or annotation is present at that position.                                                                   |
| Green Line                                    | A green line is drawn 1 display unit above the current<br>bottom track position. Line Color and offset can be<br>customized, see 3.4.3 Display and 3.4.11 Misc.             |

Table 3-1 Waterfall Display

#### **3.3.2 WAVE FORM DISPLAY**

The waveform display displays the signal amplitude as an X-Y plot of the current sonar data. The scope display is a convenient method of adjusting the bottom tracker.

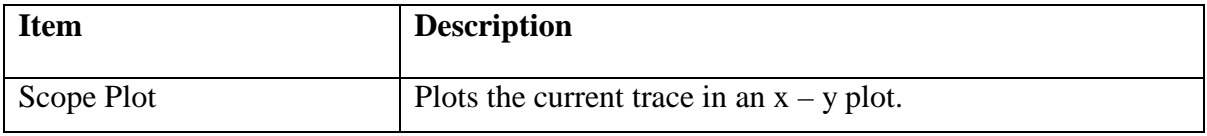

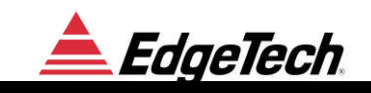

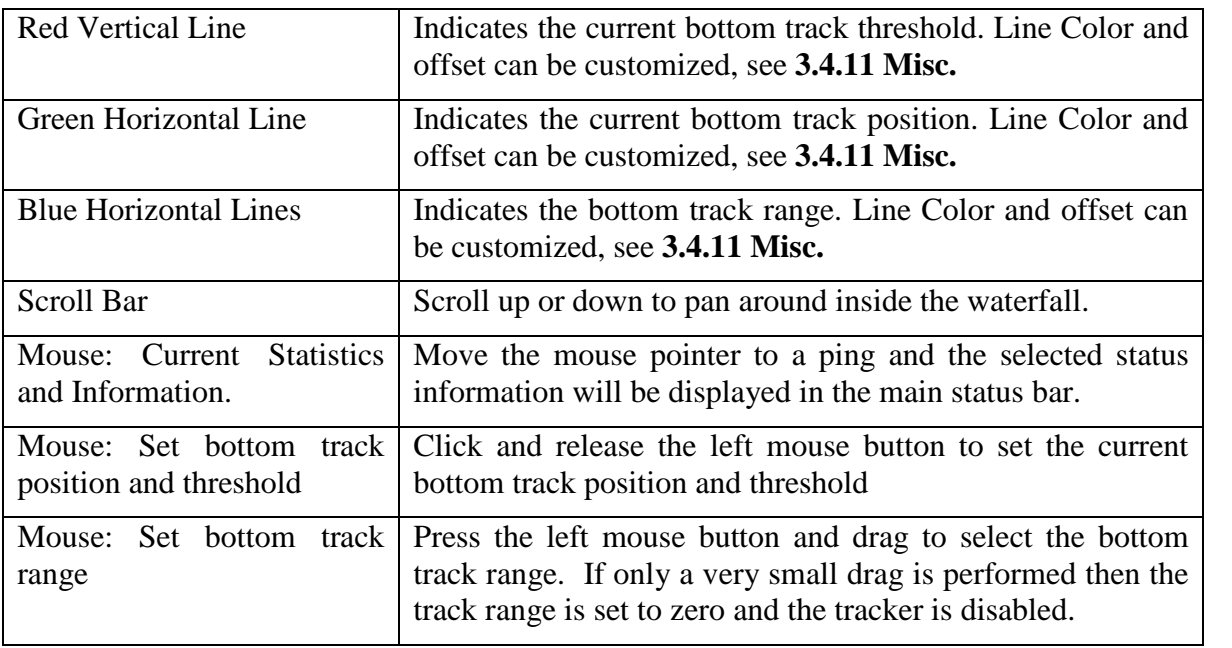

## Table 3-2 Wave Form Display

## **3.3.3 MAIN STATUS LINE**

The Main Status Line is located at the bottom of the display under the waterfall display.

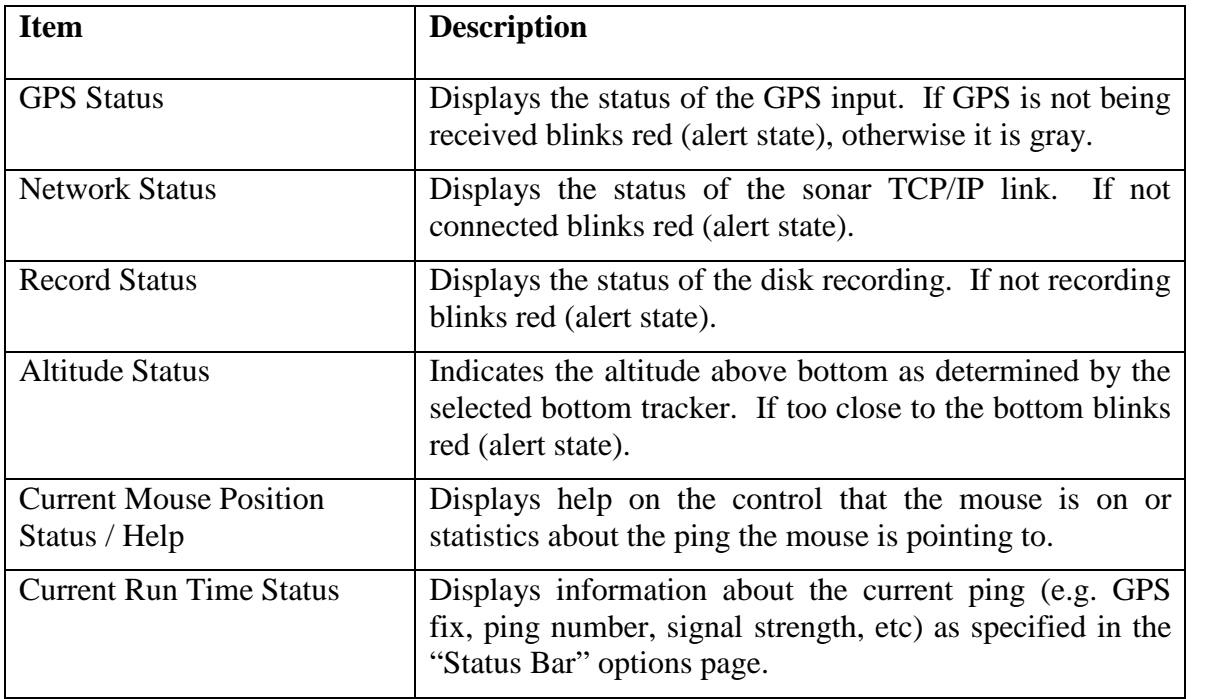

Table 3-3 Main Status Line

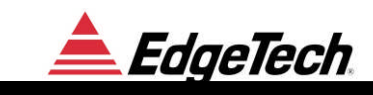

## **3.3.4 TOOLBAR**

The Tool bar is located on the top of the display window, above the Waterfall display and below the pull down menus. Toolbar buttons provide shortcuts for some of the most common control panel items. All items in the toolbar are duplicated in a control panel item. Most of these options are summarized below:

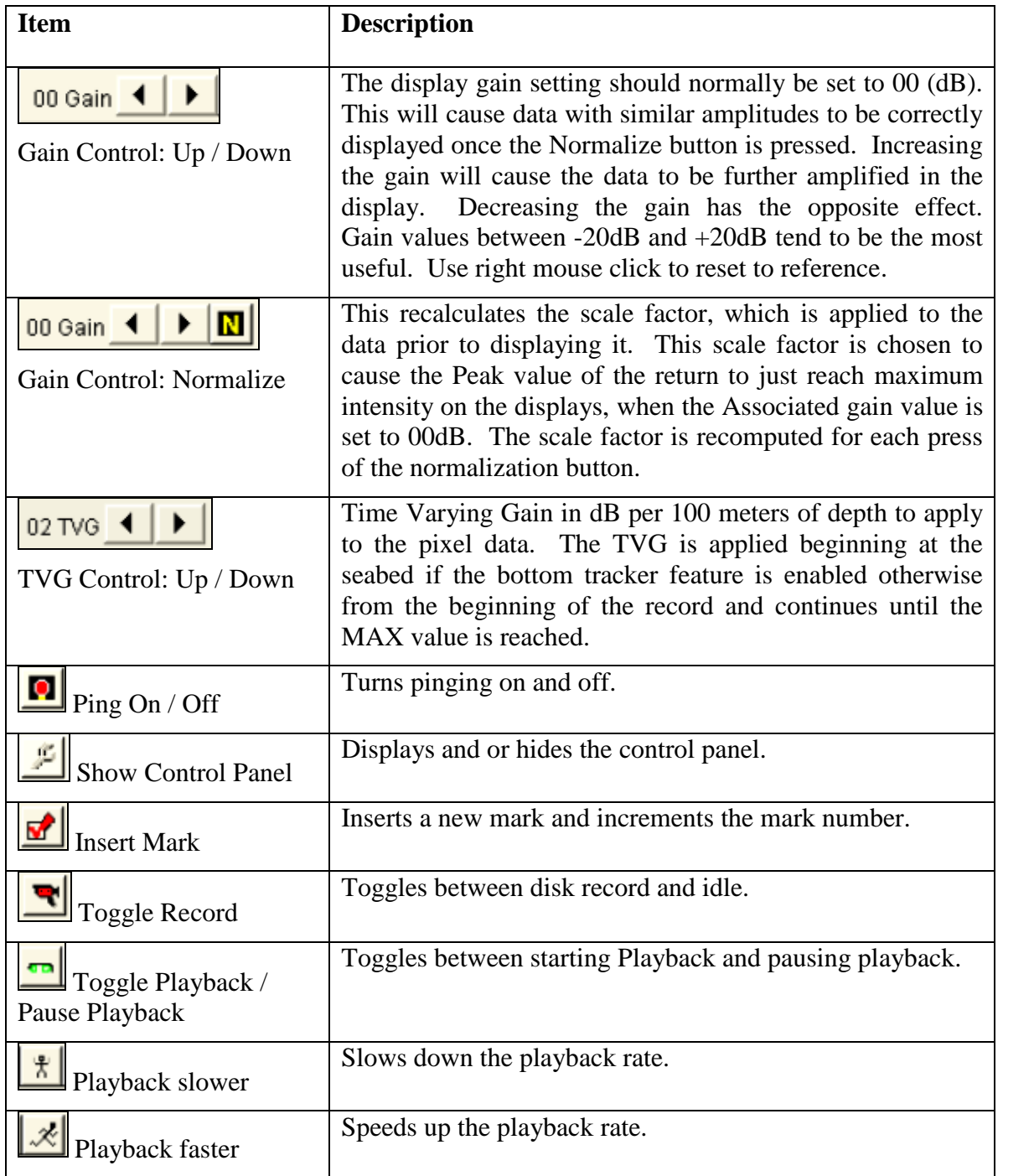

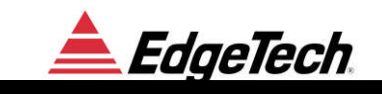

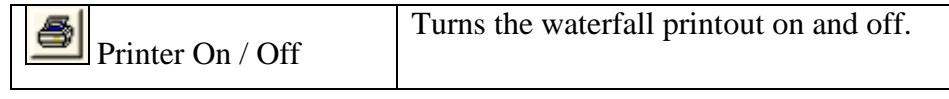

Table 3-4 Toolbar

## **3.3.5 PULL DOWN MENUS**

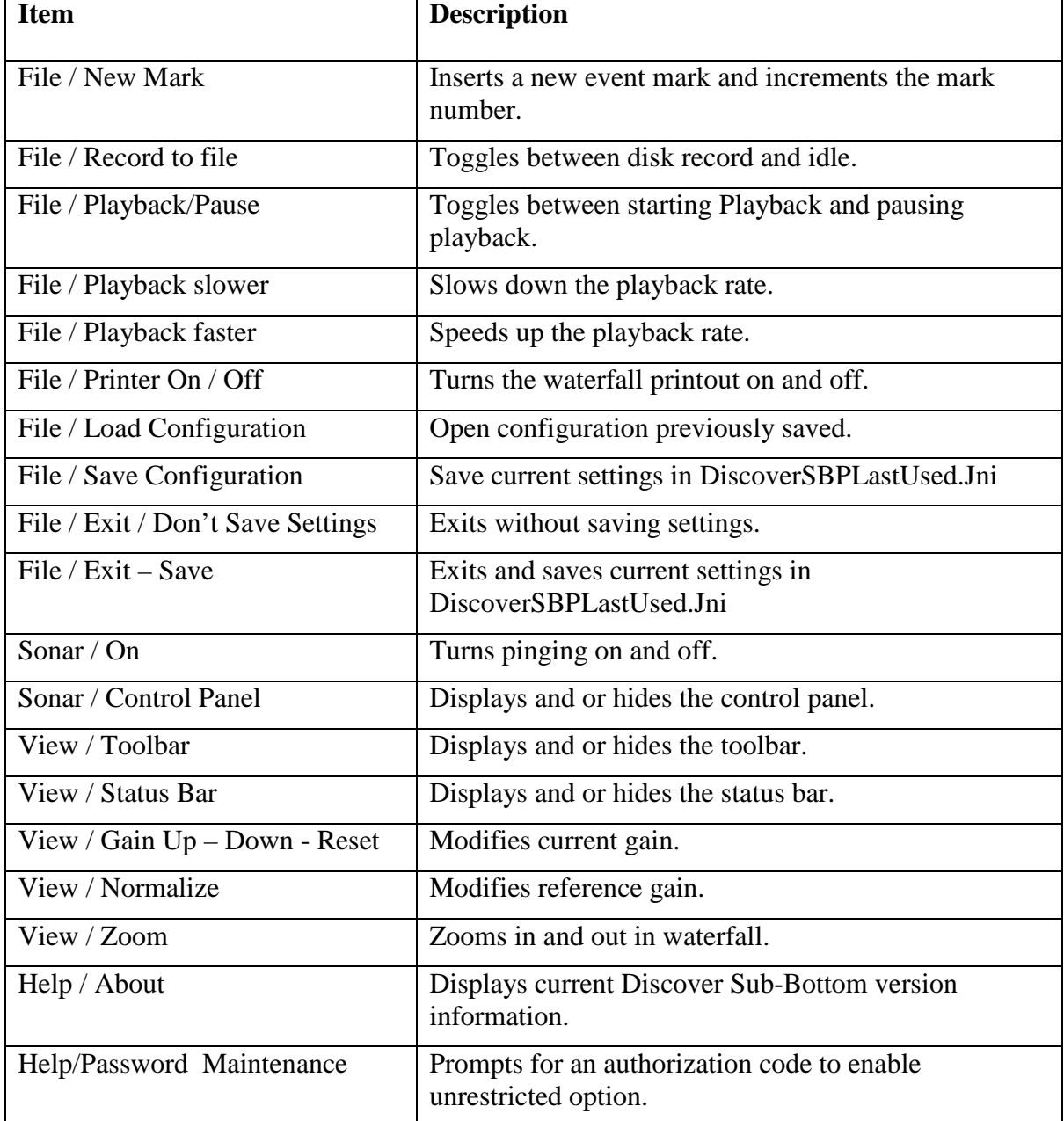

Table 3-5 Pull Down Menus

#### **3.3.6 USING THE TRACKBALL**

There are several areas on the screen where mouse or trackball clicks will modify the display or cause a function to execute.

#### *3.3.6.1 Left Button*

By clicking the mouse arrow in the oscilloscope waveform (envelope) display at the position of the seafloor, the tracking cursor can be reset to the seafloor. Clicking and dragging the left cursor in the area around the pick will set the tracking window width (distance between the two blue lines).

By clicking the mouse arrow on the oscilloscope waveform (envelope) display, the vertical red threshold line can be adjusted to track either strong or weak reflections

#### **NOTE:**

The tracking algorithm searches below the upper blue line for the seafloor by comparing each envelope value with the threshold. The seafloor is defined as the first point (below the upper blue line) that the envelope exceeds the threshold. If none of the envelope values exceed the red line (threshold), the tracking cursor (horizontal red line) assumes the seafloor depth has not changed and the cursor (horizontal red line) does not move.

By clicking and dragging the arrow in the main data window, you can dynamically adjust the zoom factor. A double click will zoom out to maximum.

#### **3.3.7 USING THE KEYBOARD**

Discover SB functions and features were designed to minimize the use of a keyboard. The keyboard is mainly used for entering file names and annotations. Most commands can be executed from the control panel via the trackball.

## **3.4 SONAR CONTROLS**

All sonar controls are accessible by clicking the Control Panel Icon or by selecting Control Panel in the Sonar Menu.

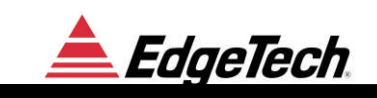

## **3.4.1 SONAR CONTROL**

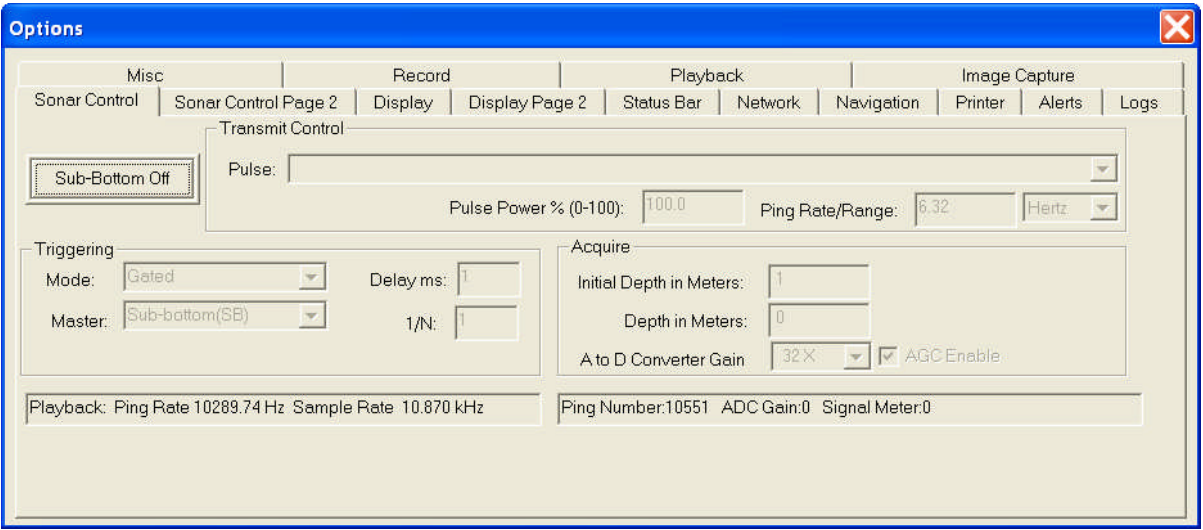

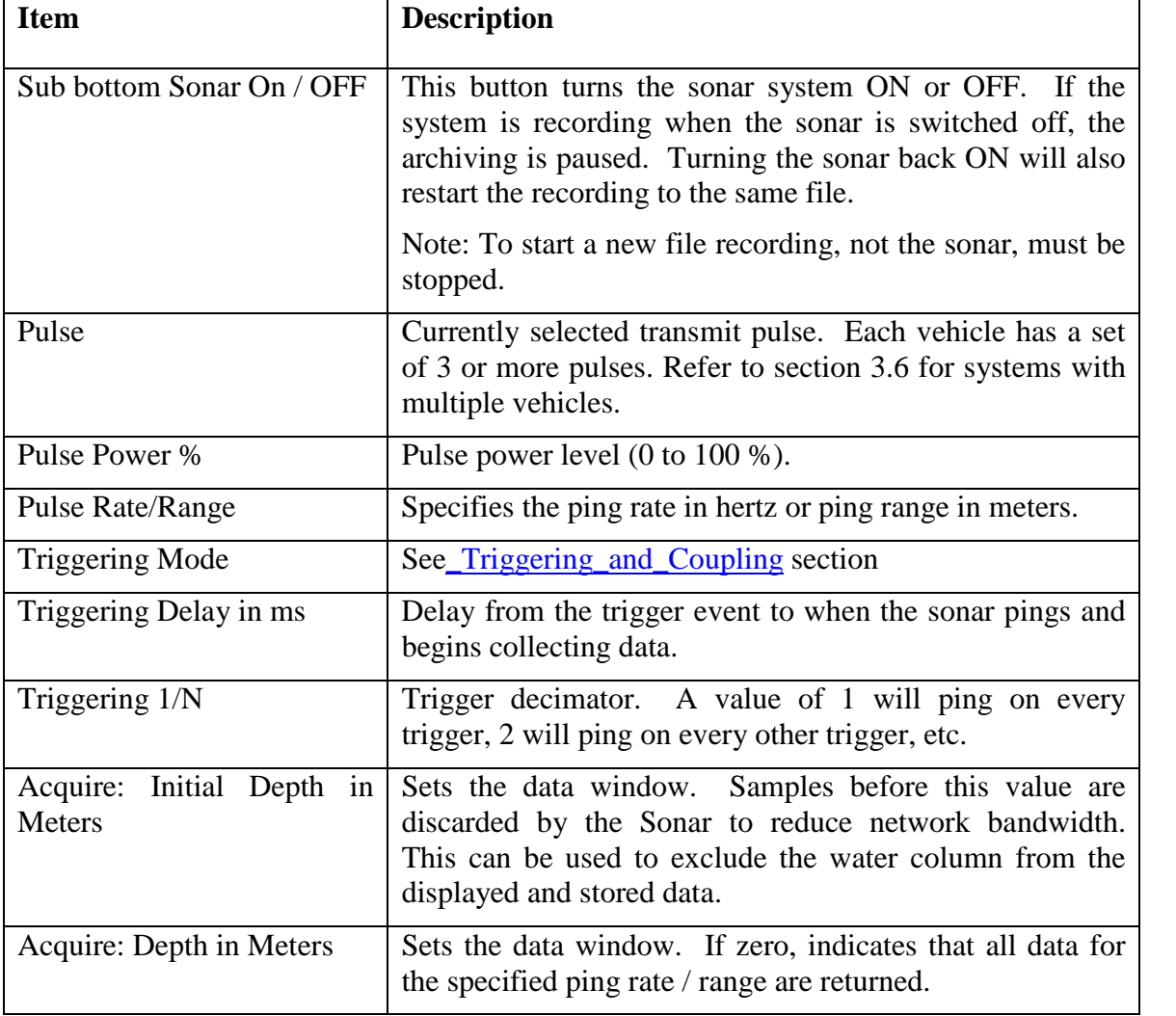

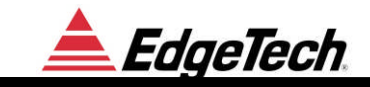

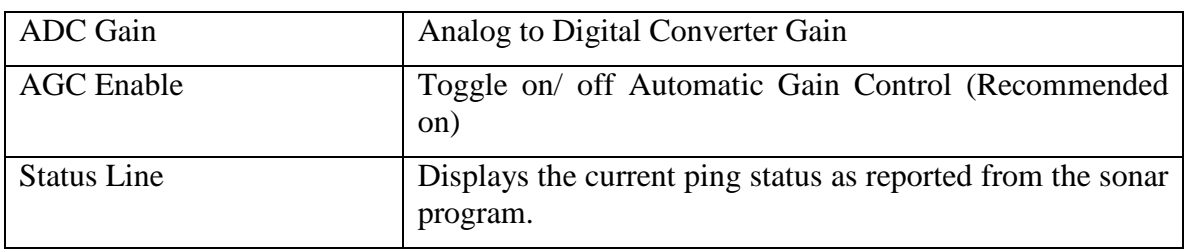

## **3.4.2 SONAR CONTROL PAGE 2**

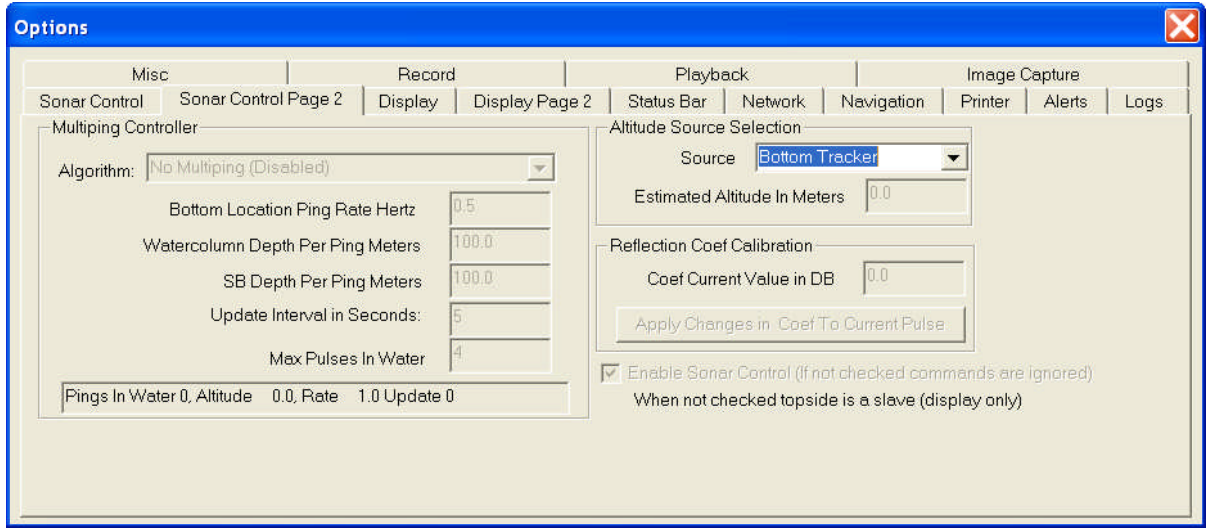

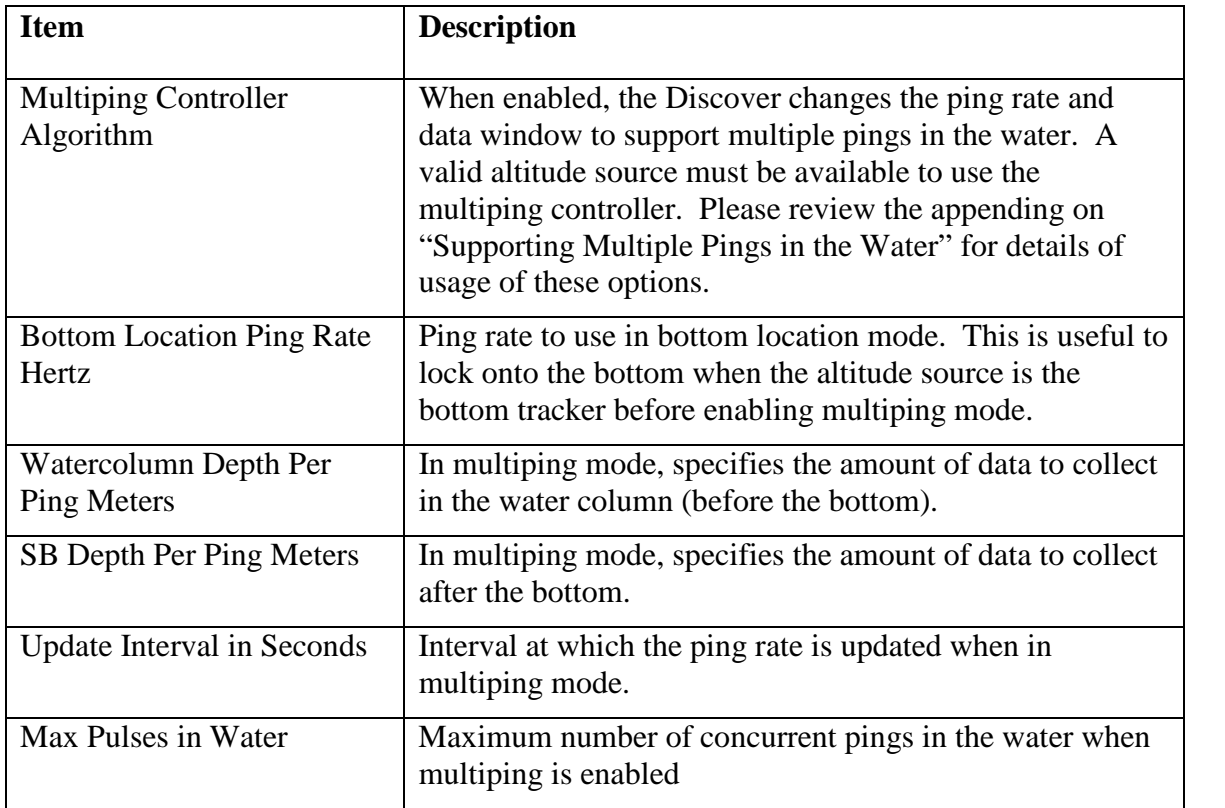

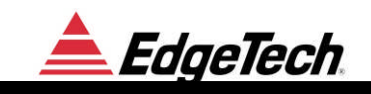

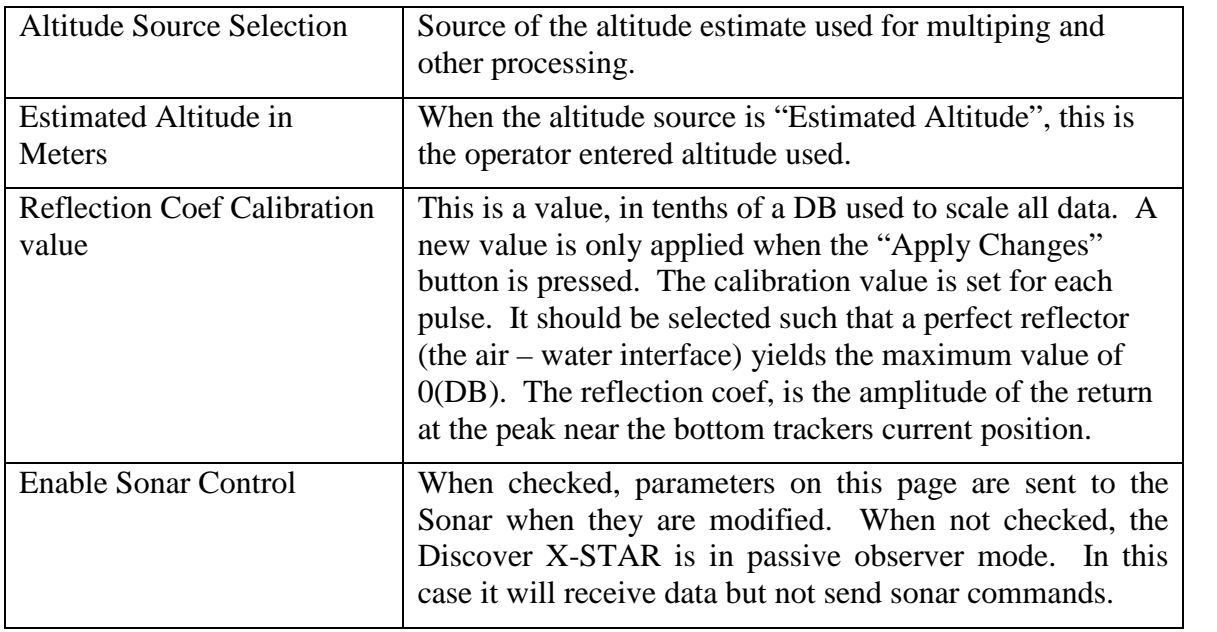

## **3.4.3 DISPLAY**

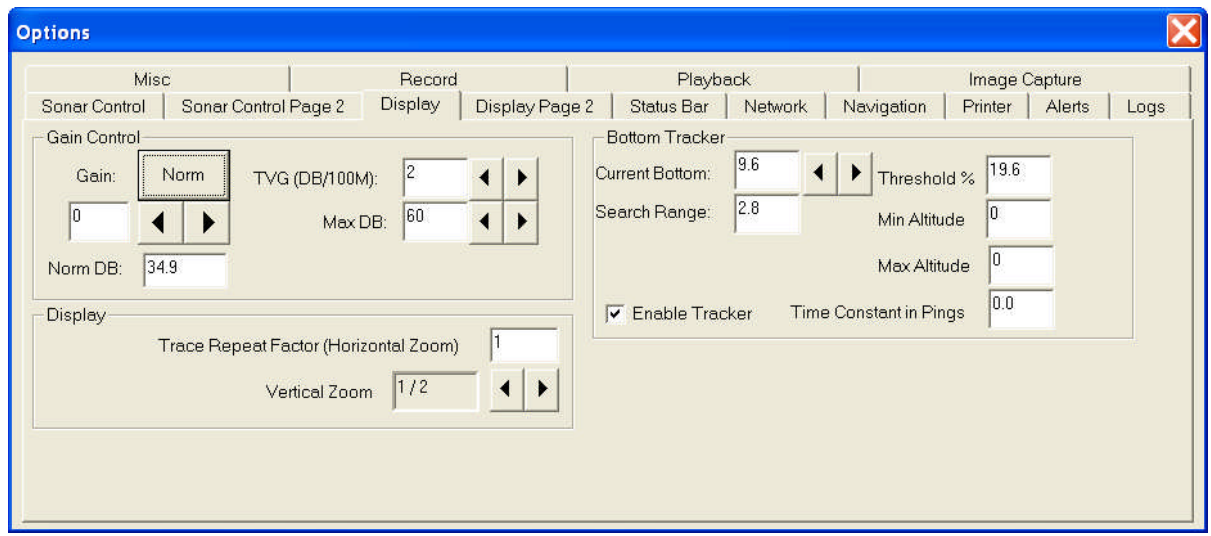

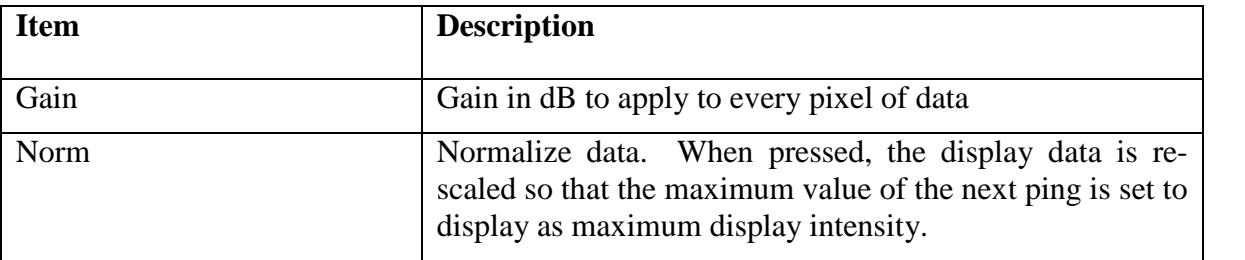

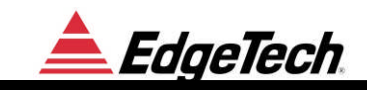

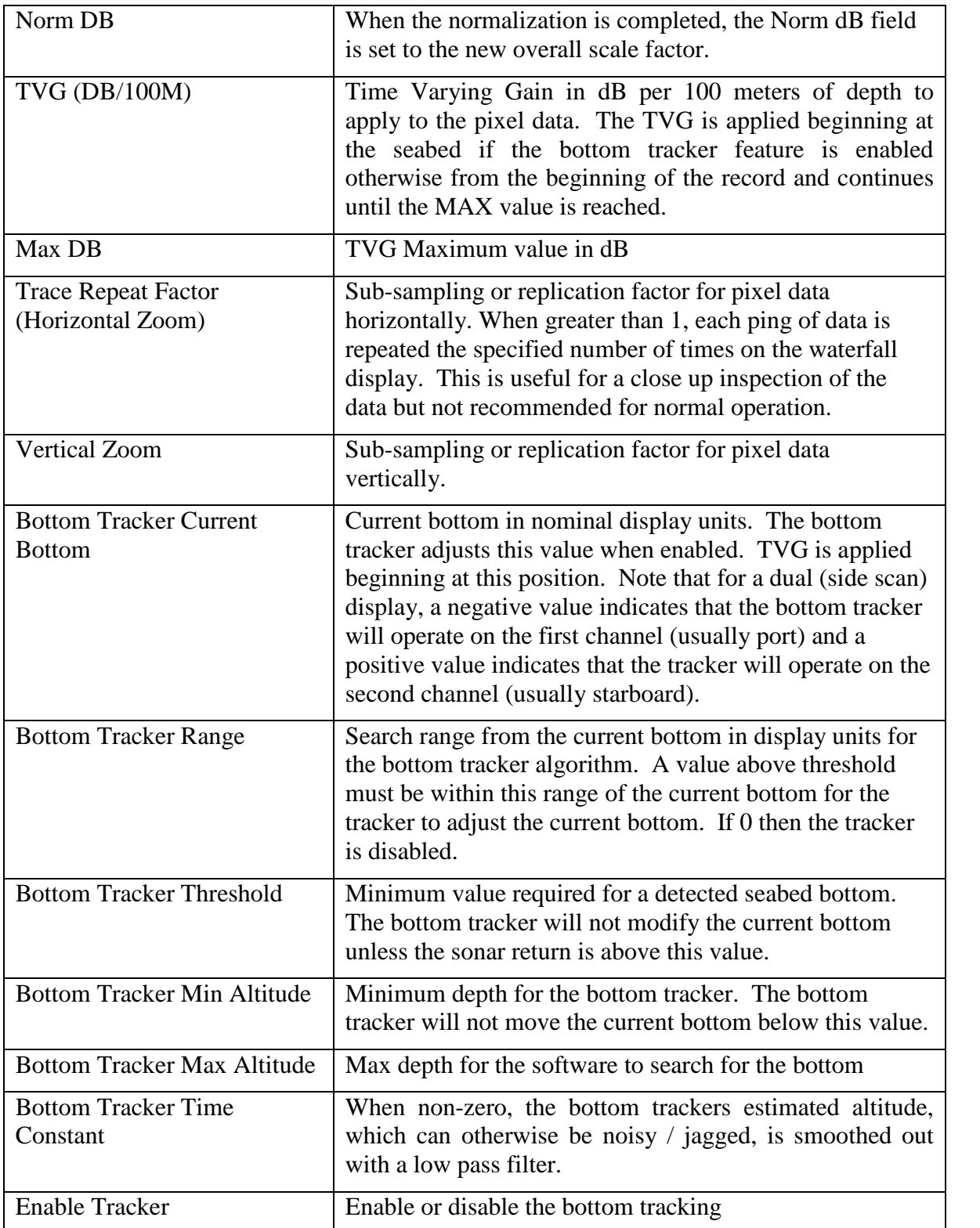

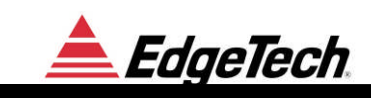

## **3.4.4 DISPLAY PAGE 2**

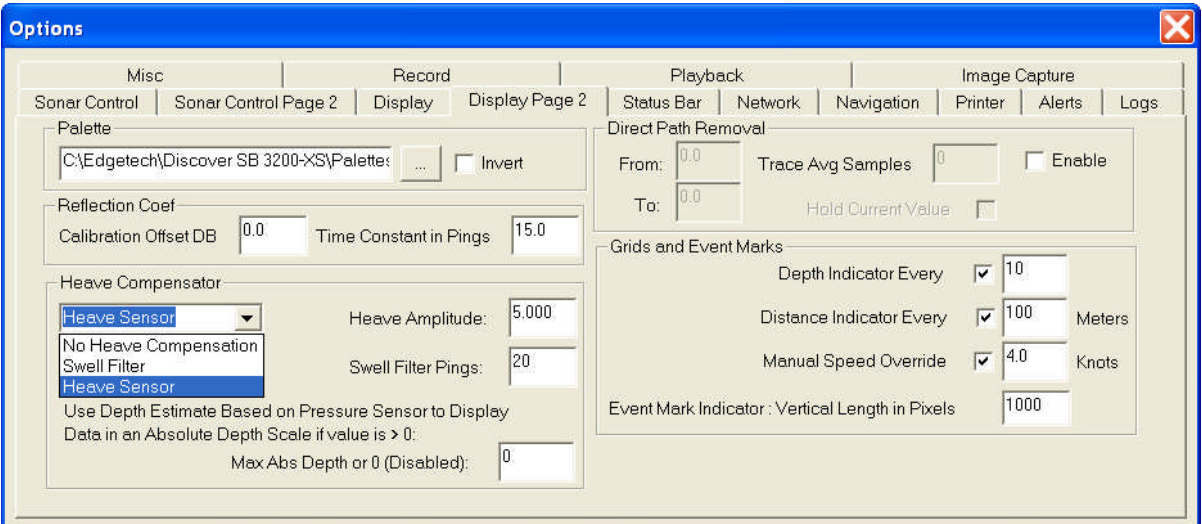

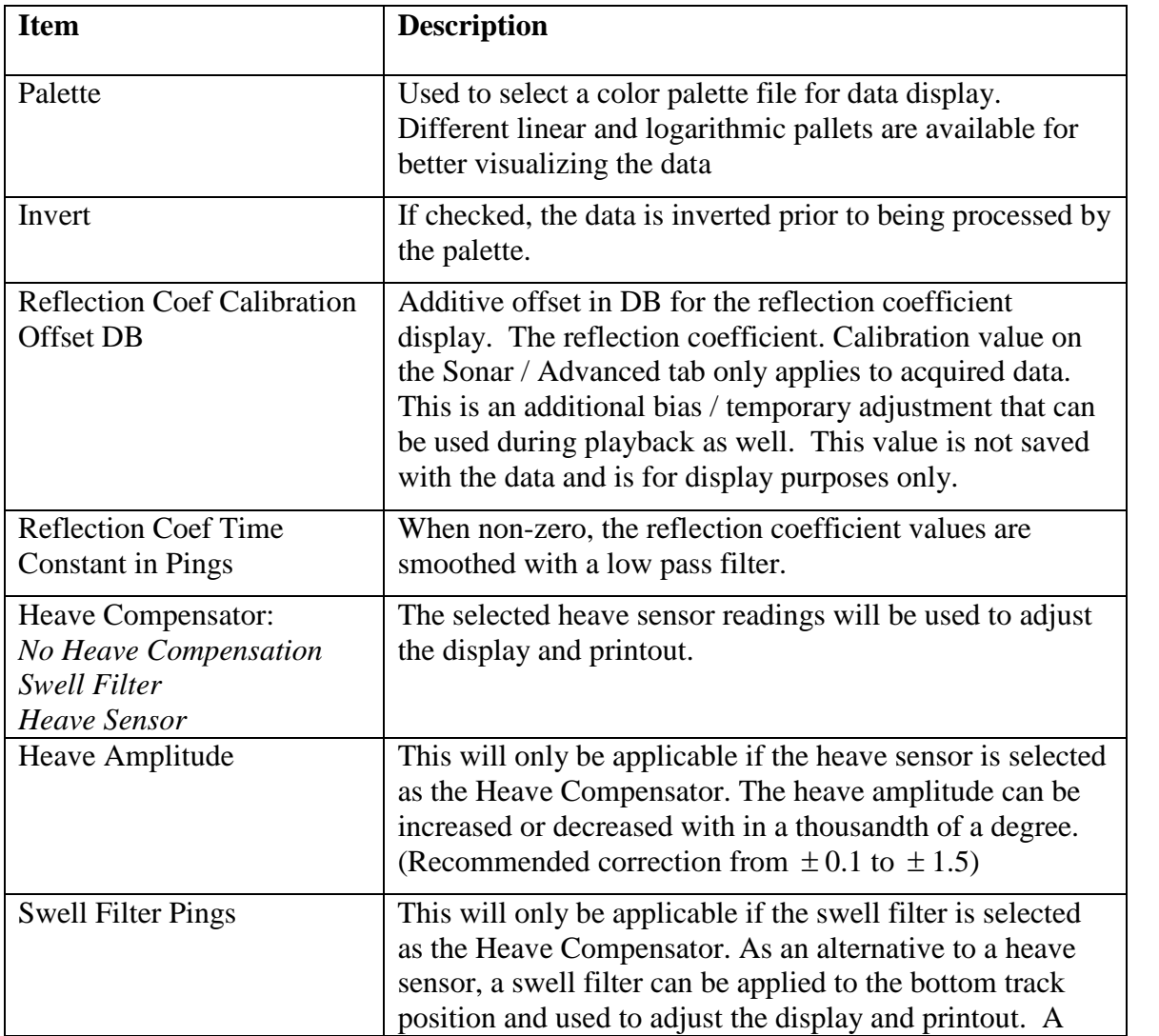

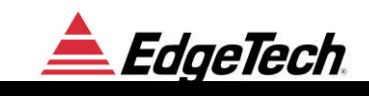

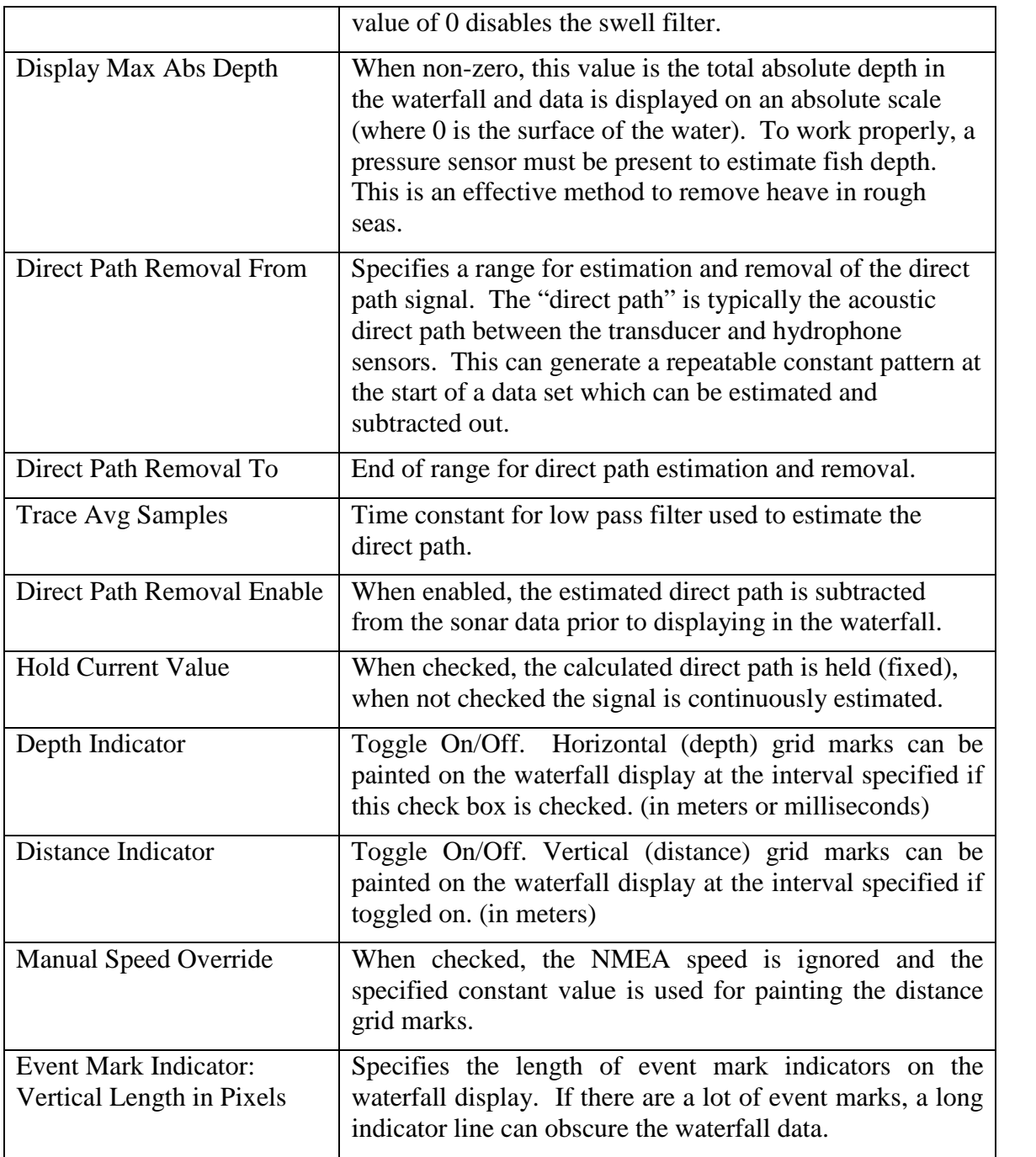

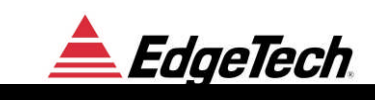

## **3.4.5 STATUS BAR**

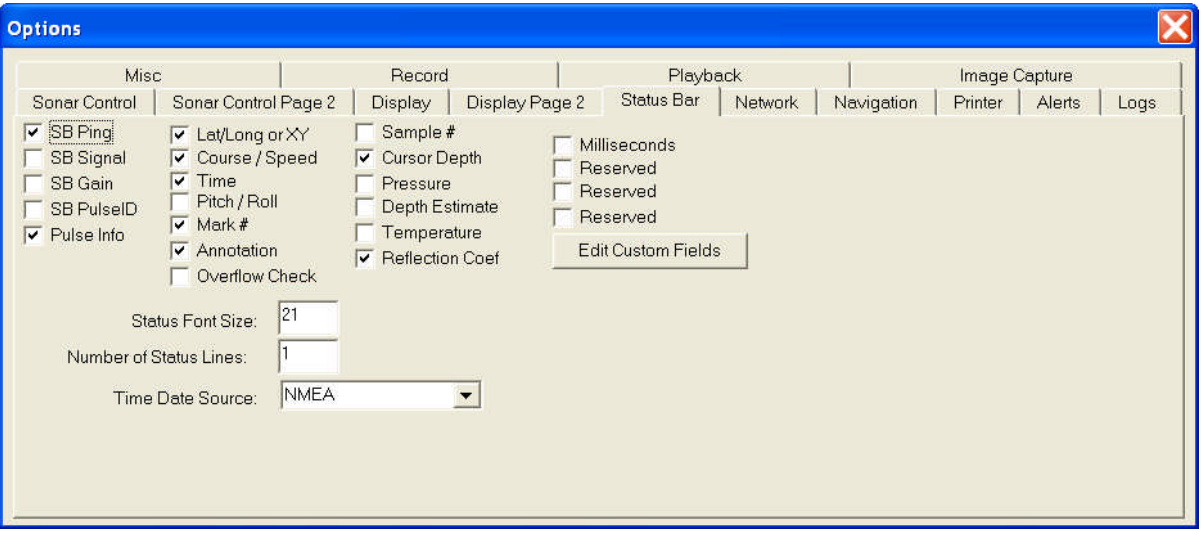

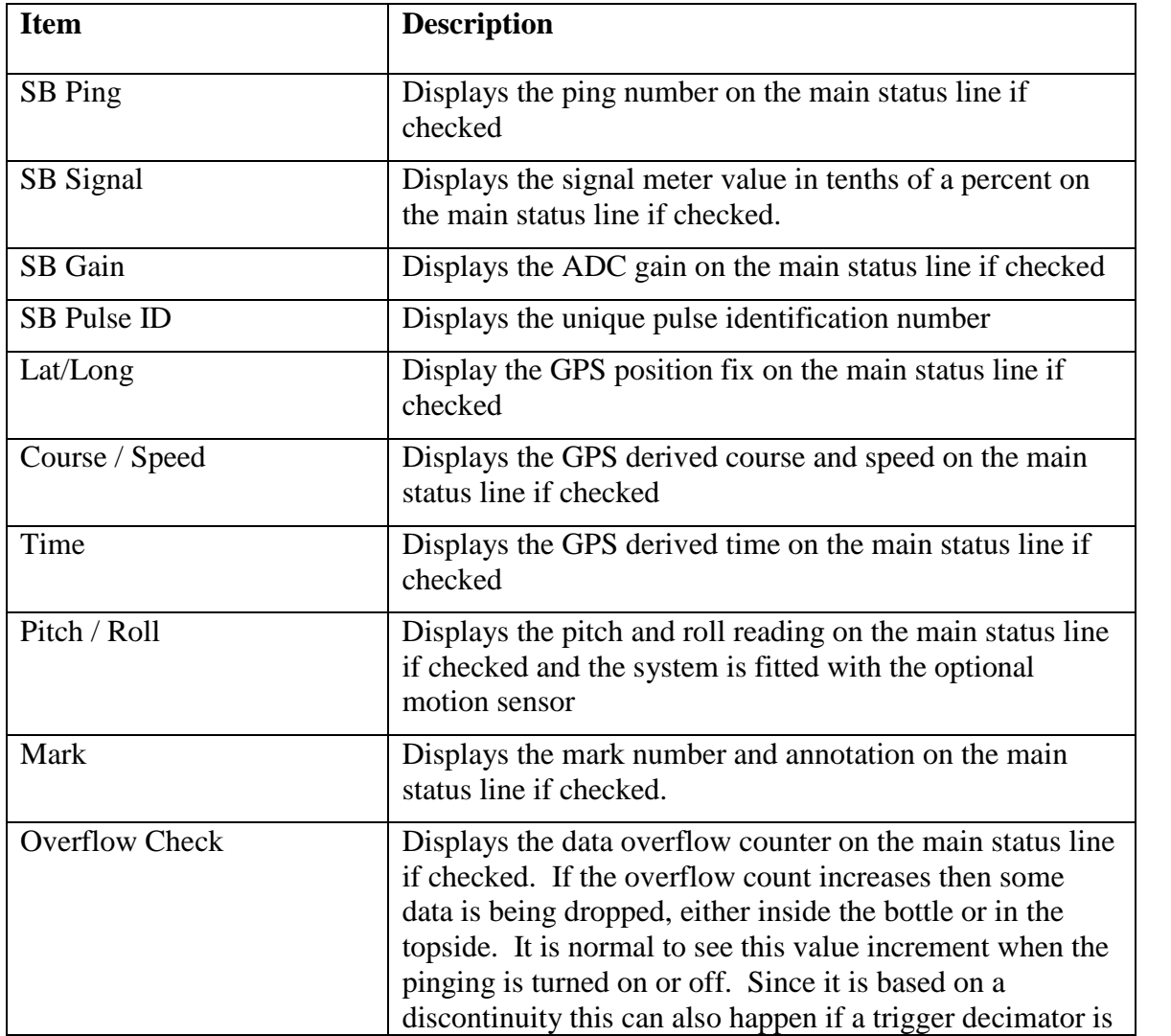

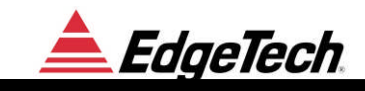

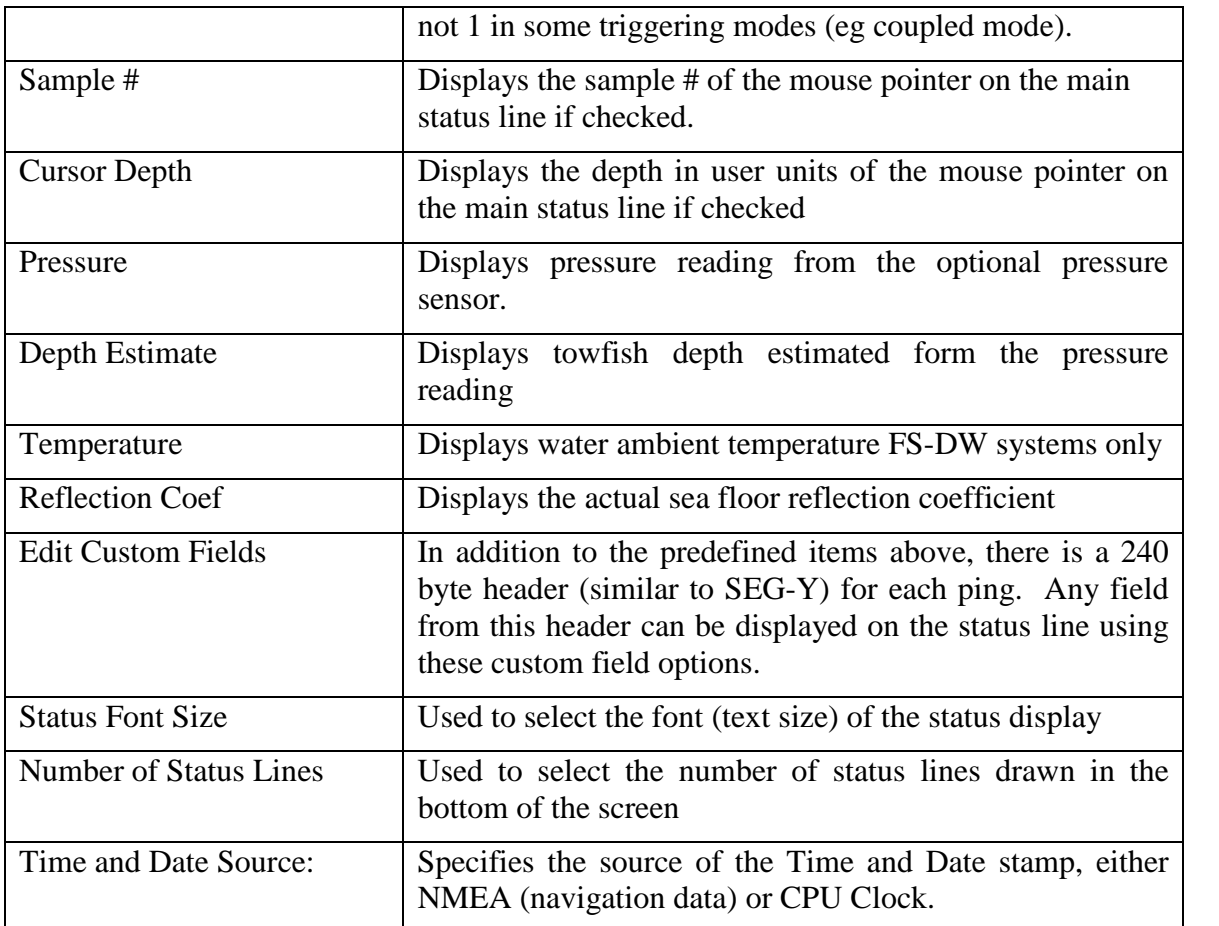

## **3.4.6 NETWORK**

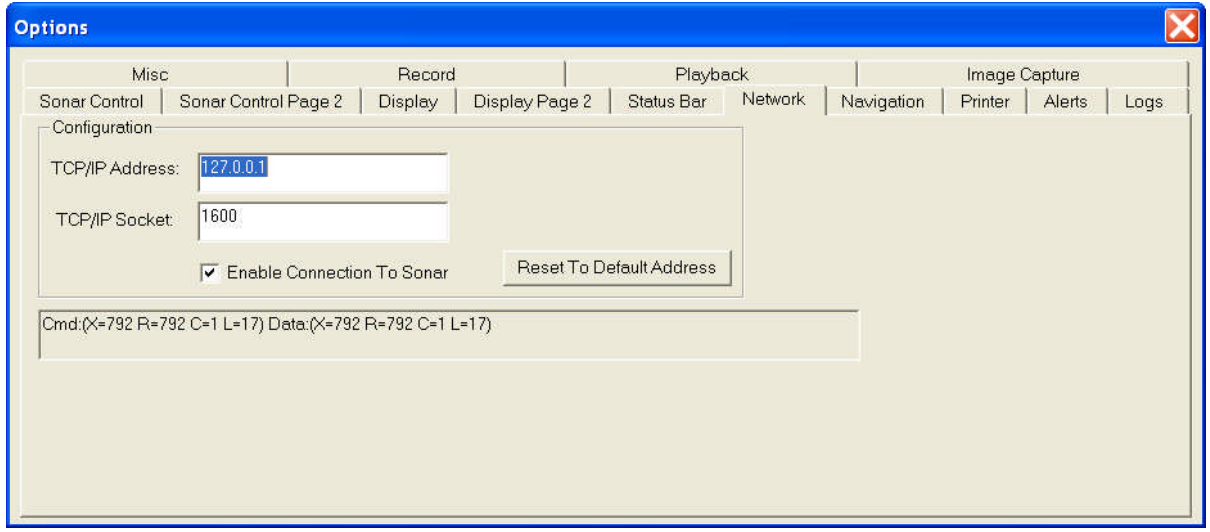

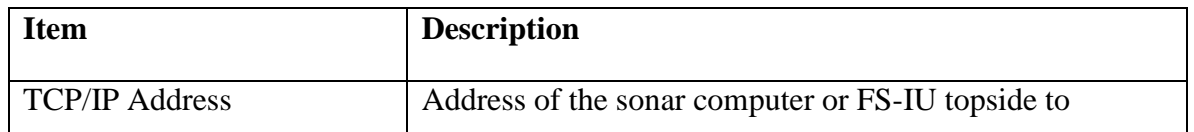

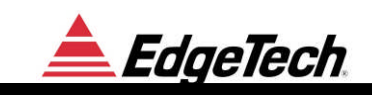

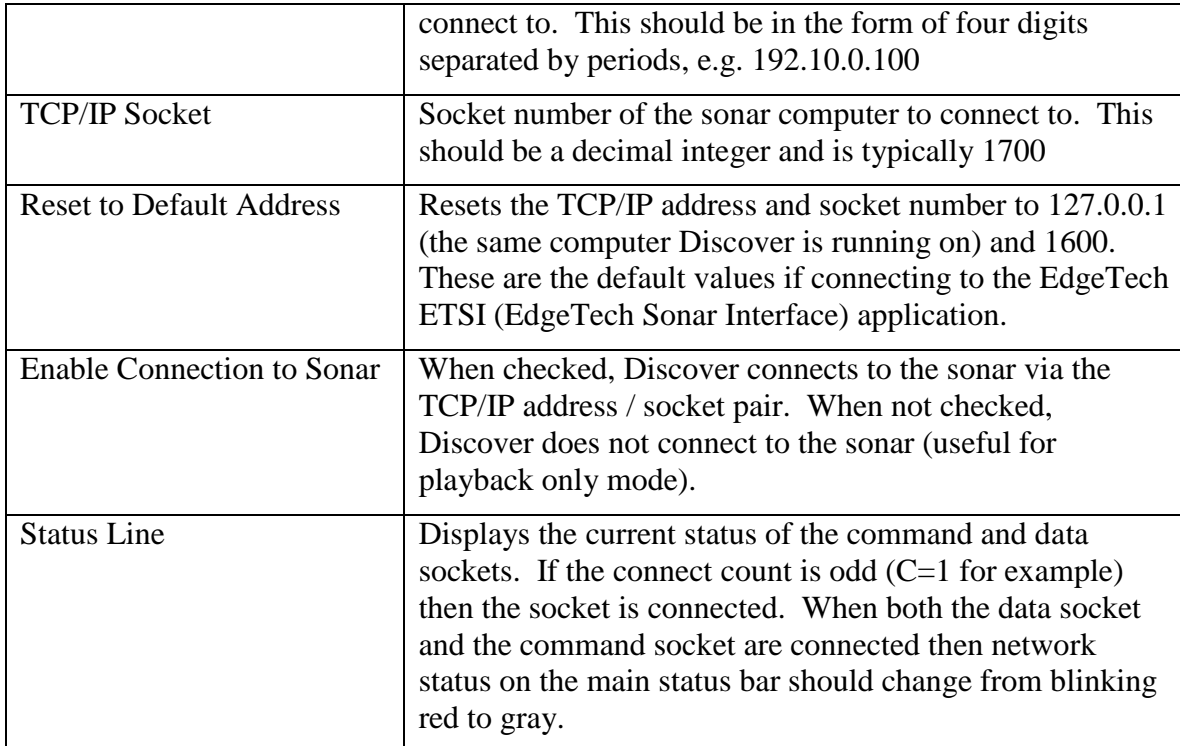

## **3.4.7 NAVIGATION**

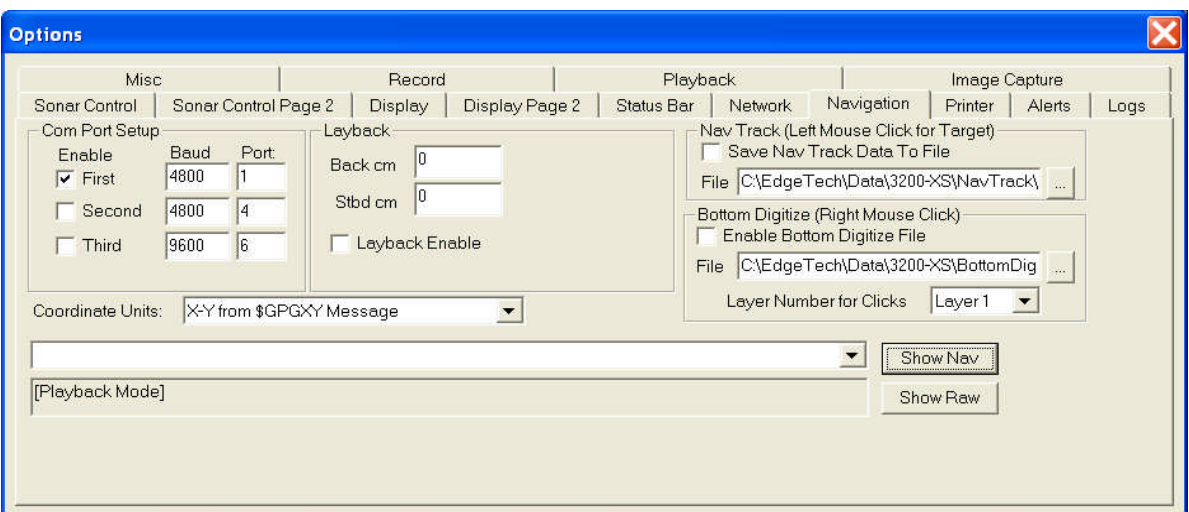

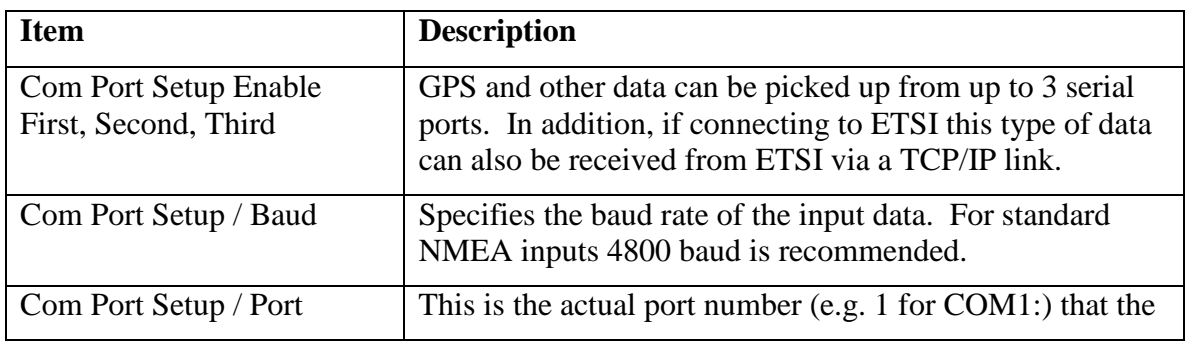

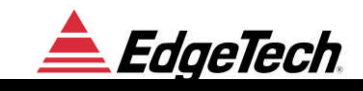

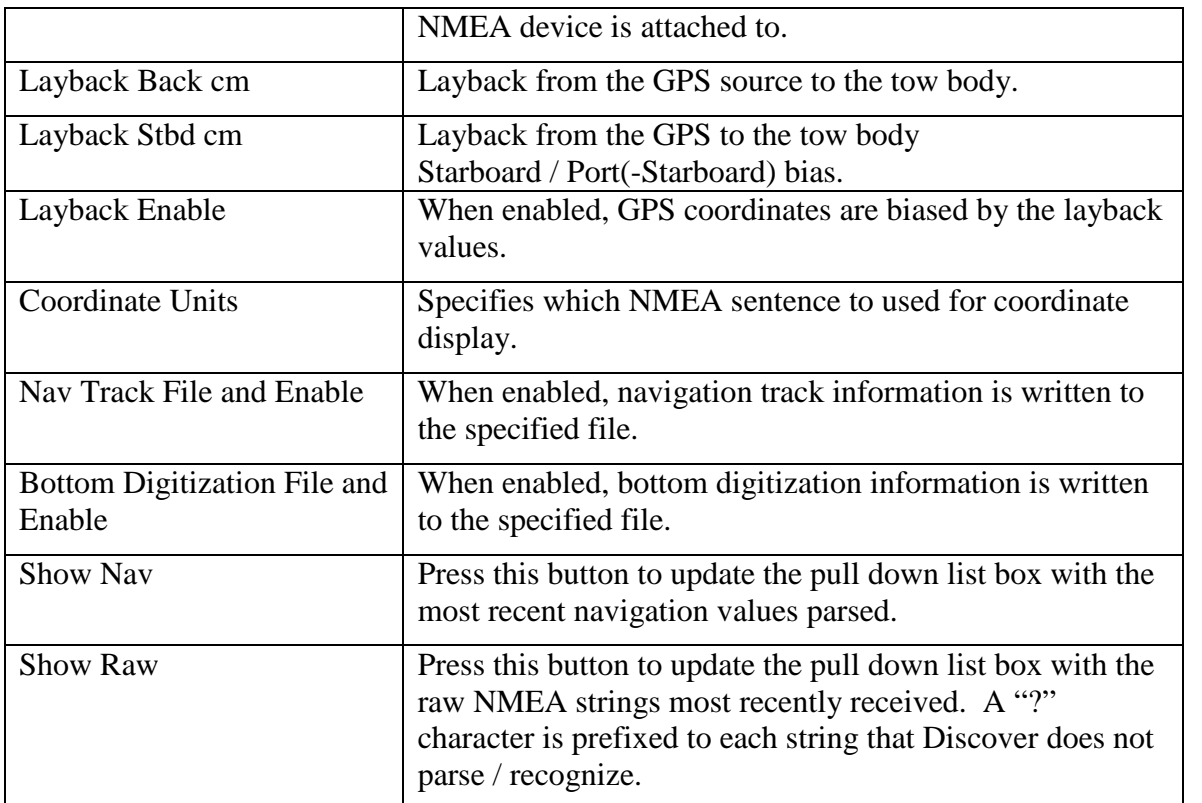

## **3.4.8 PRINTER**

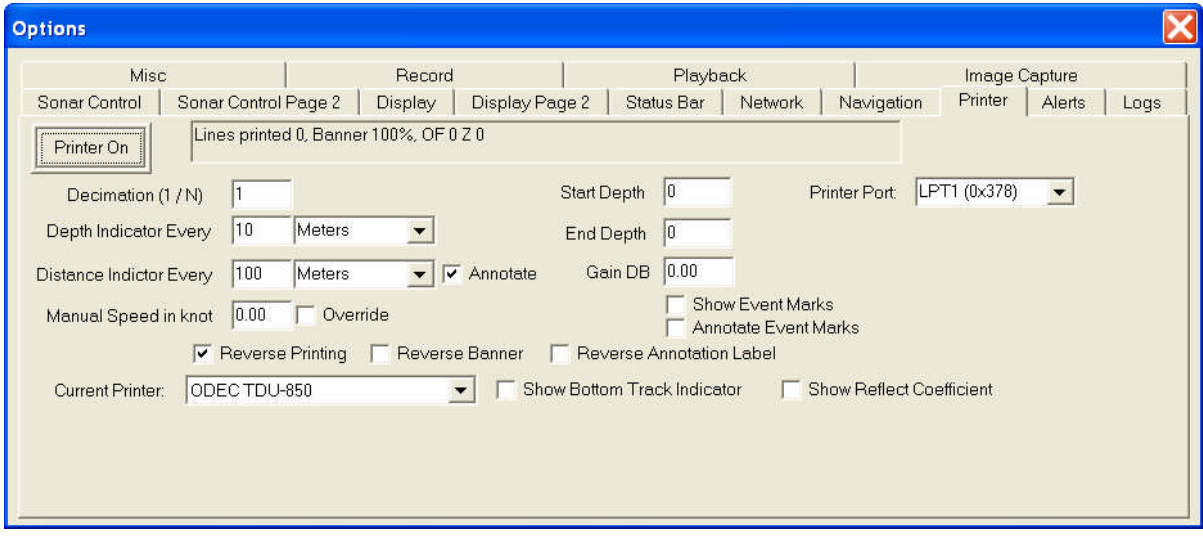

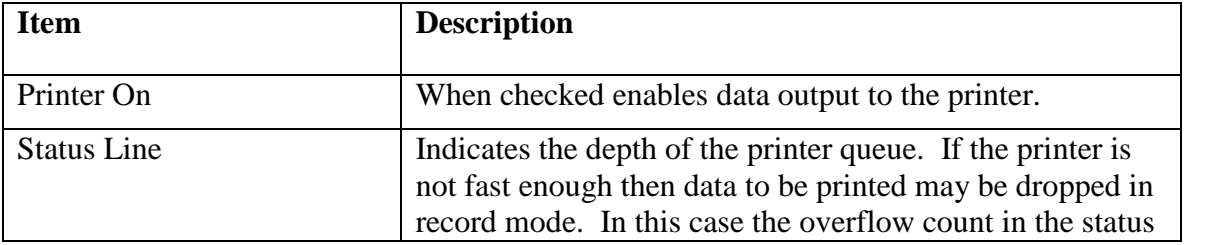

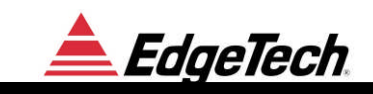

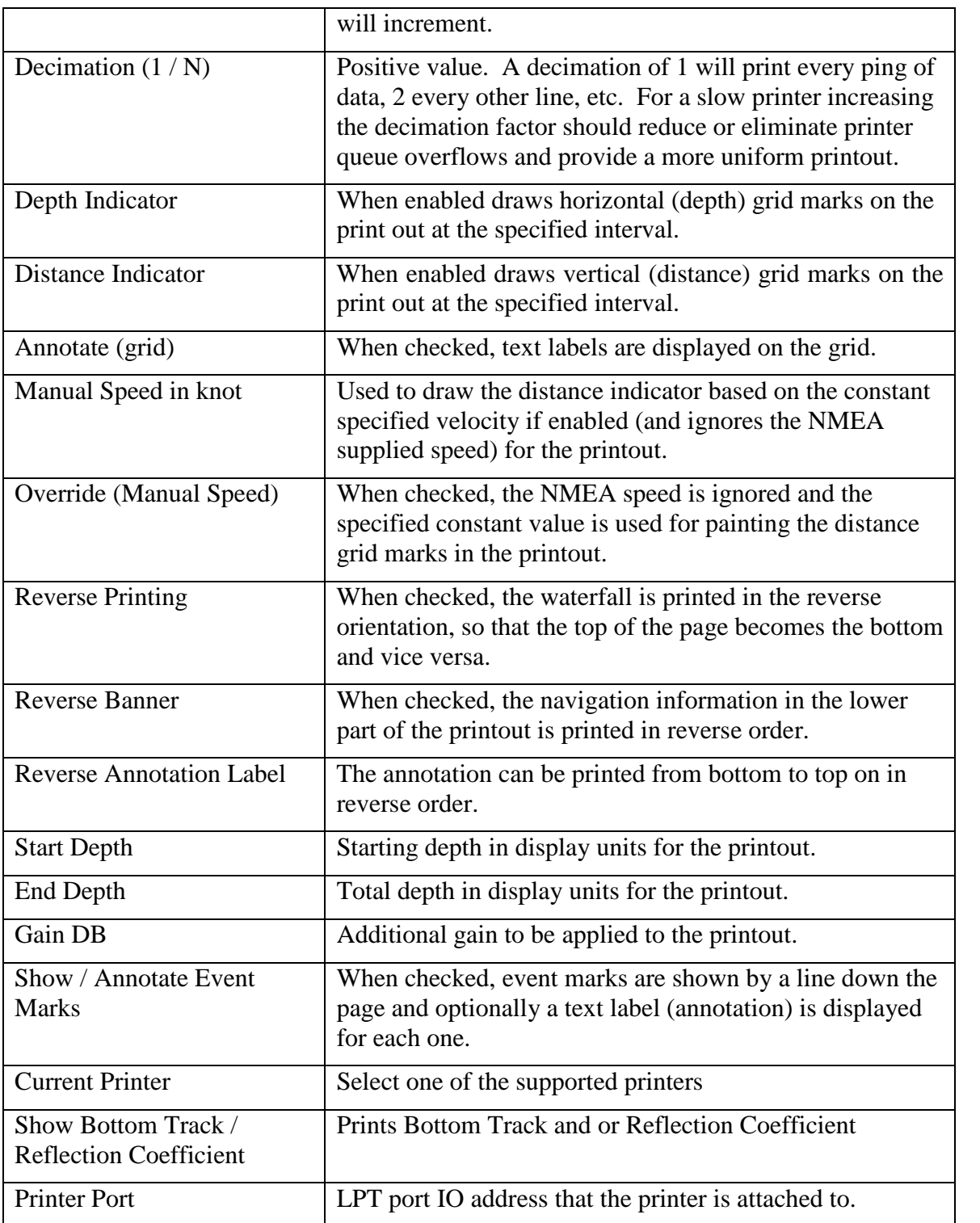

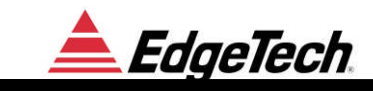

## **3.4.9 ALERTS**

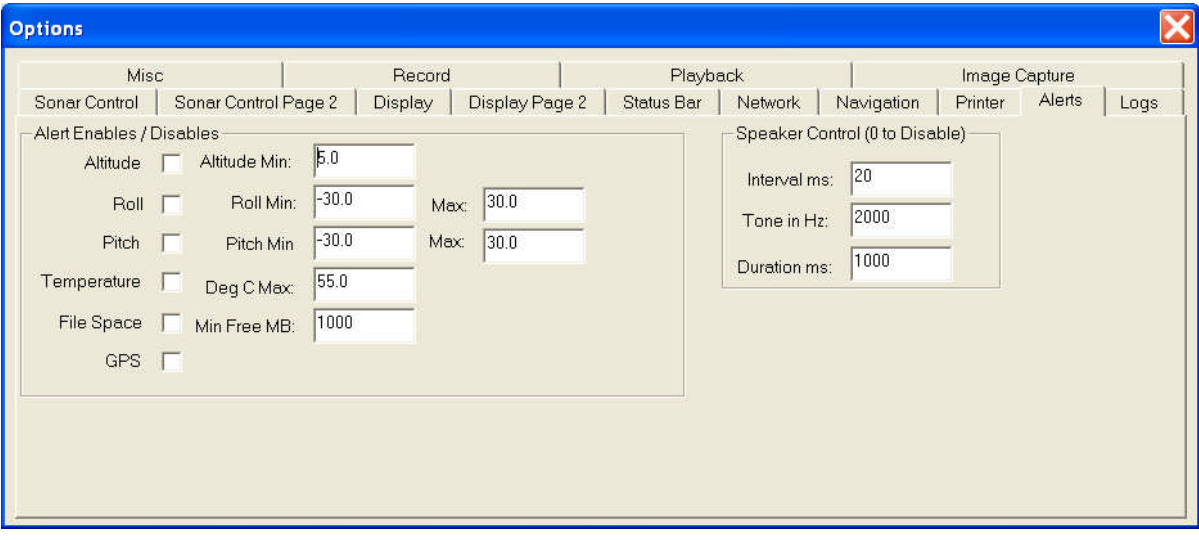

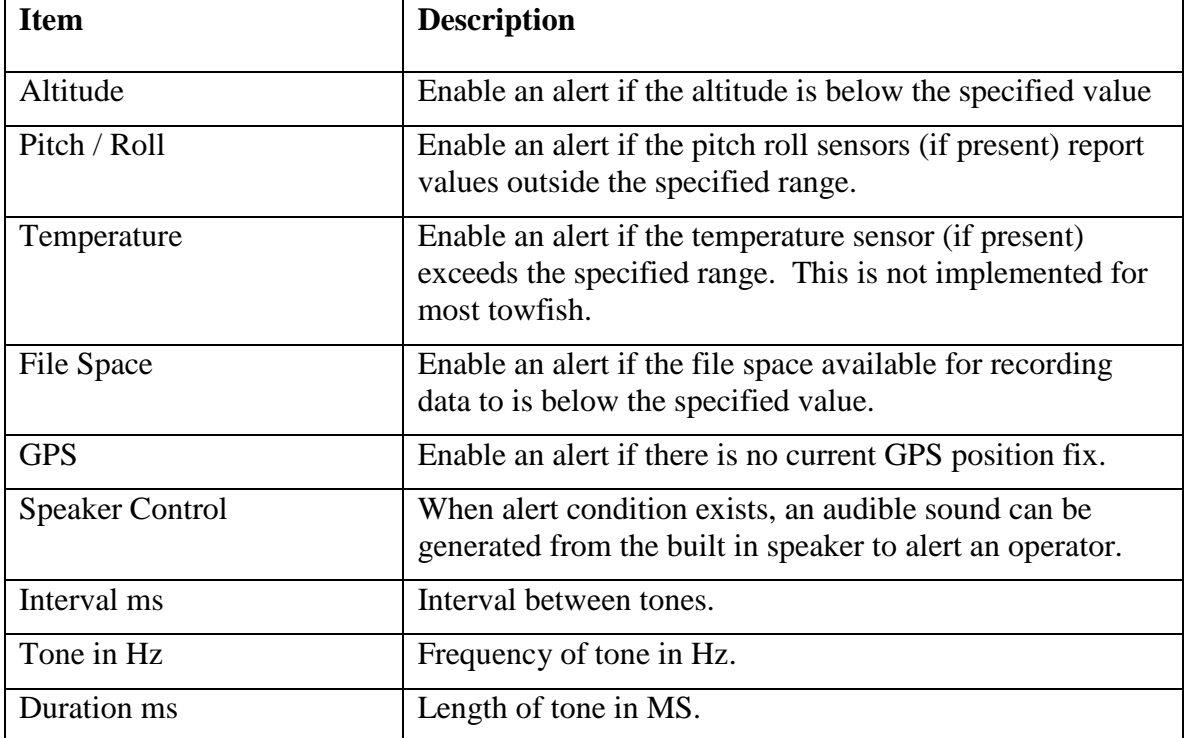

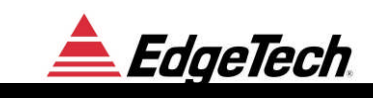

## **3.4.10 LOGS**

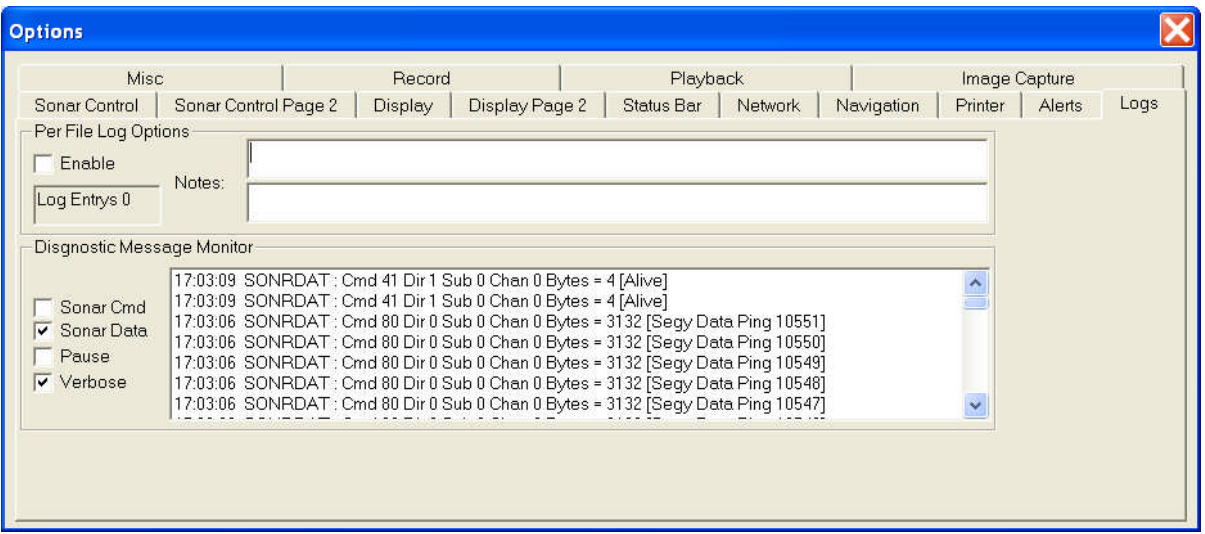

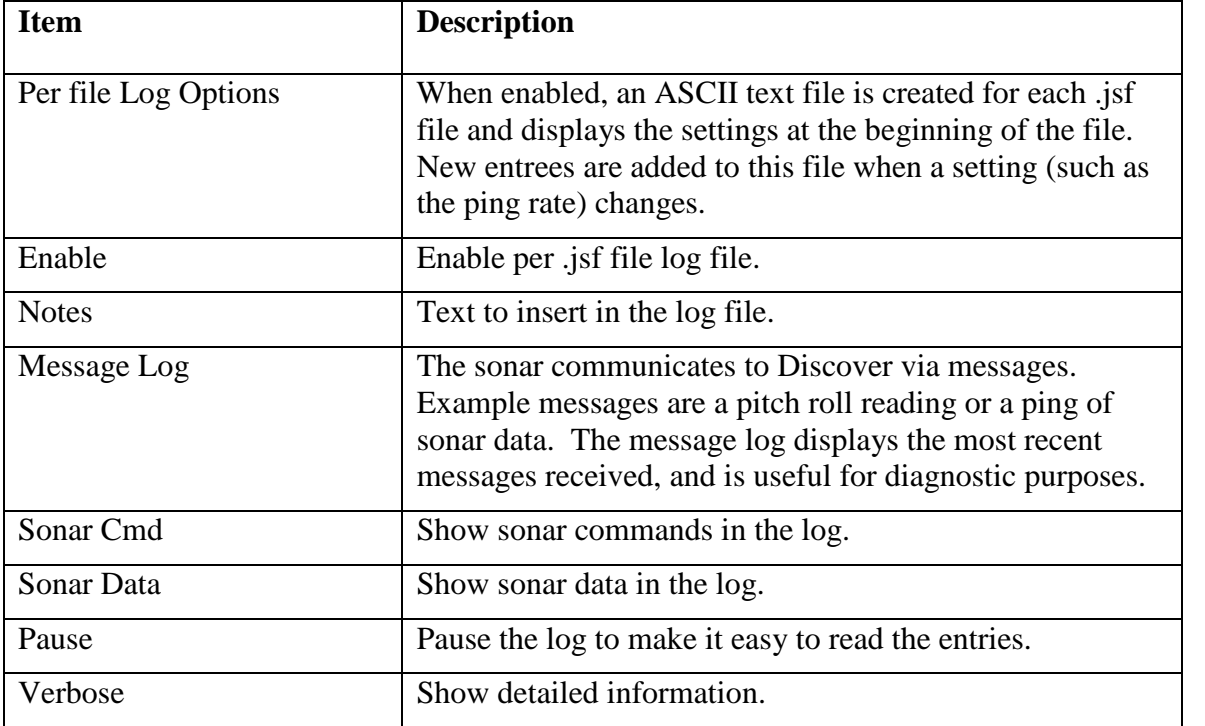

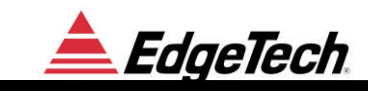

# **3.4.11 MISC**

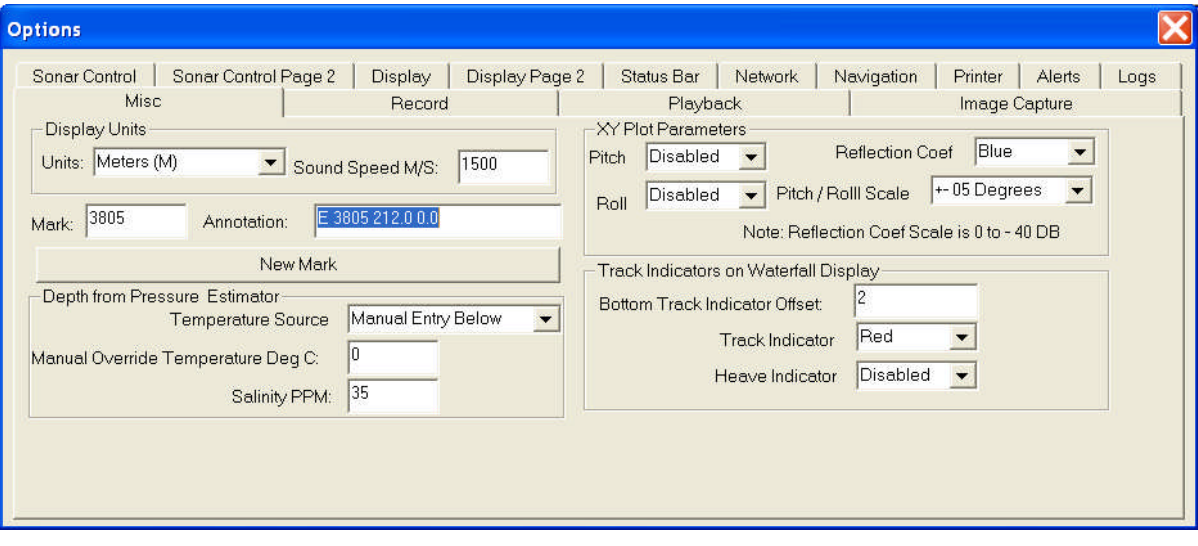

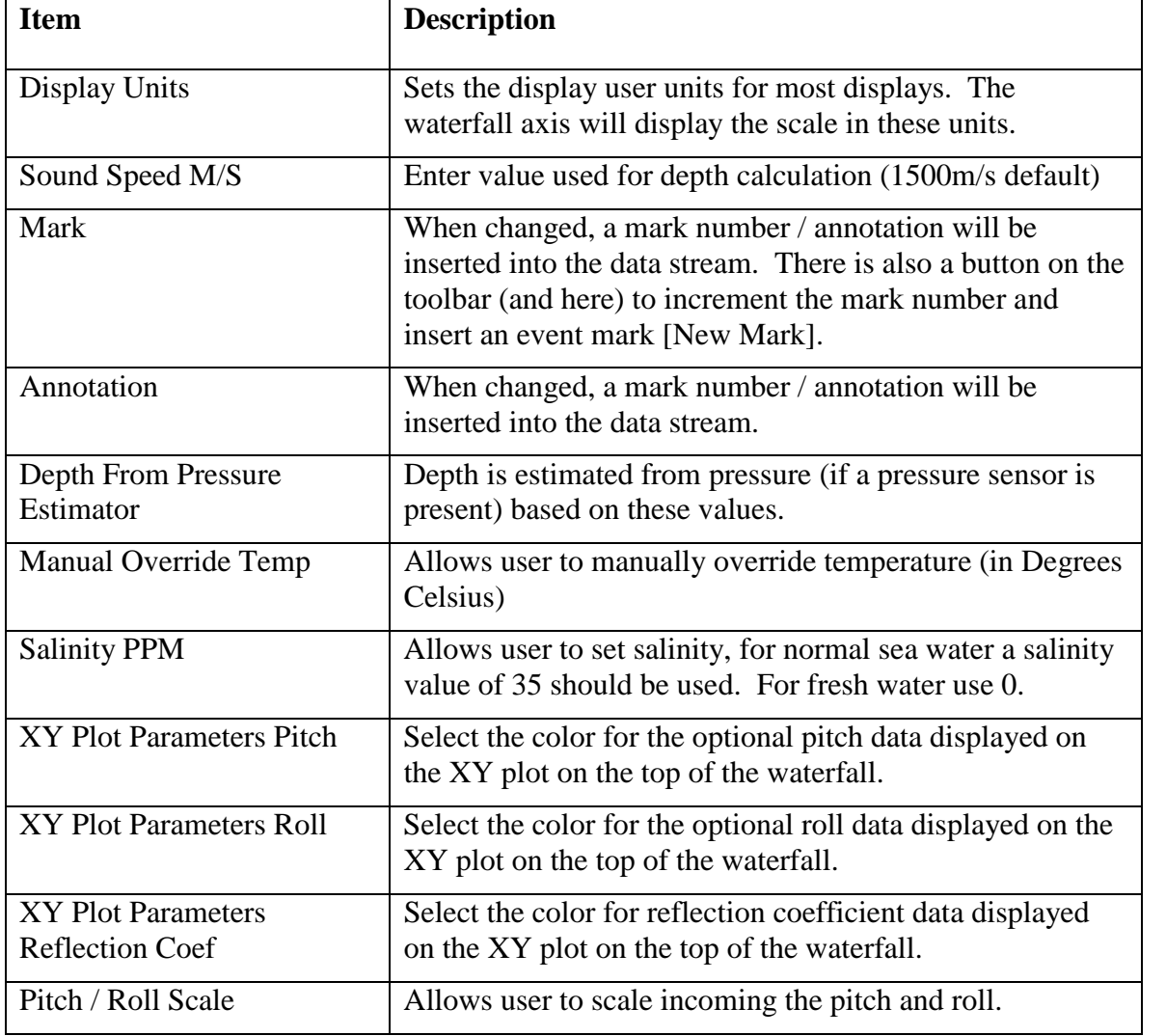

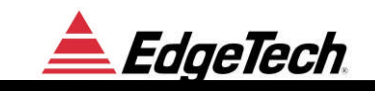

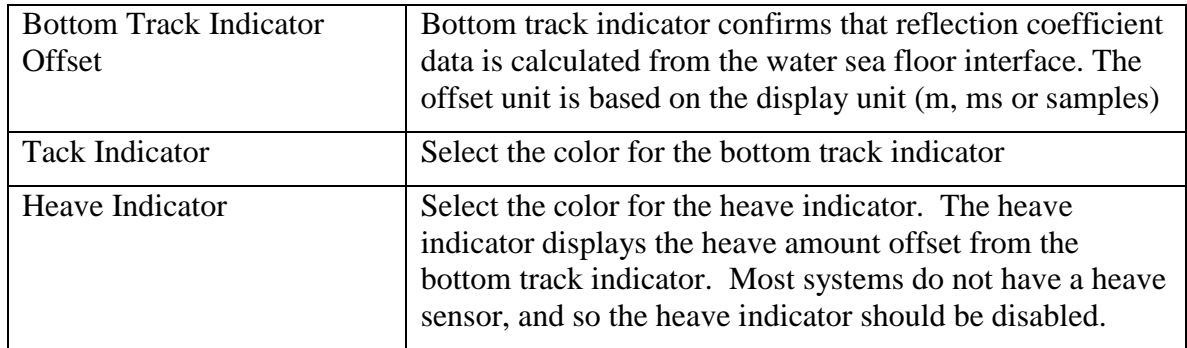

## **3.4.12 RECORD**

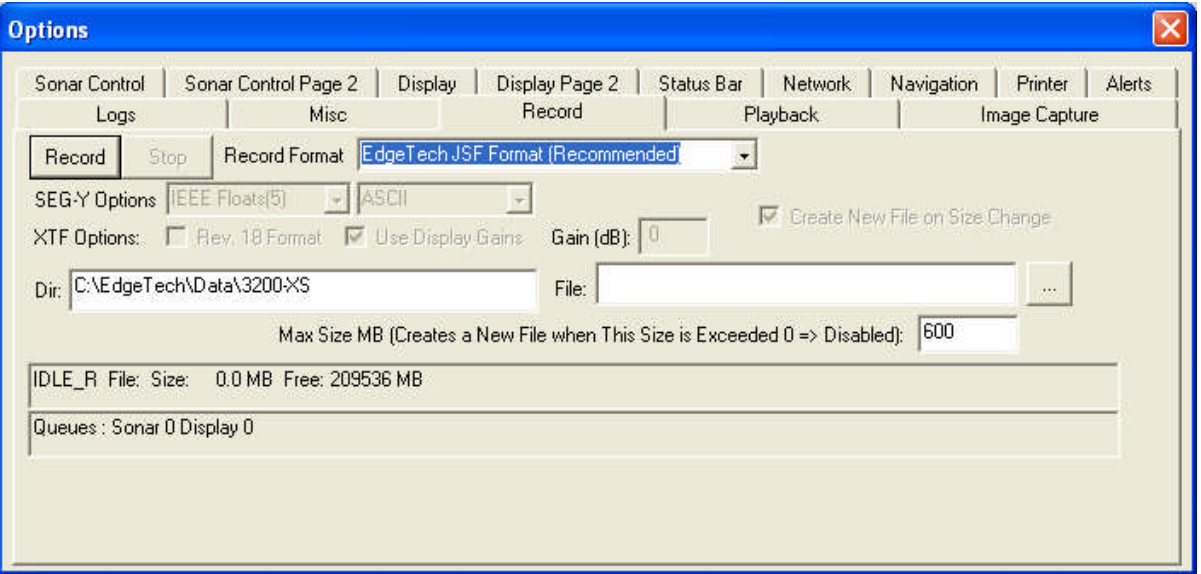

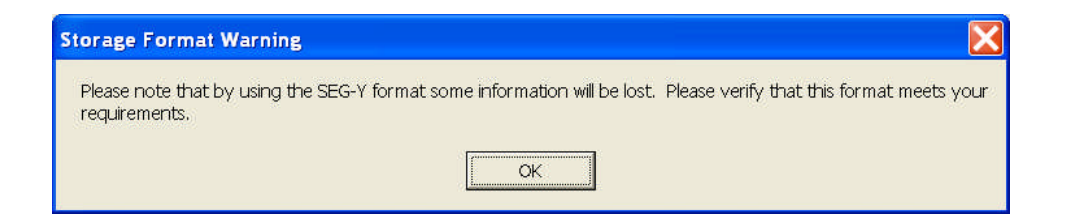

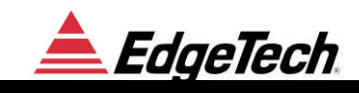

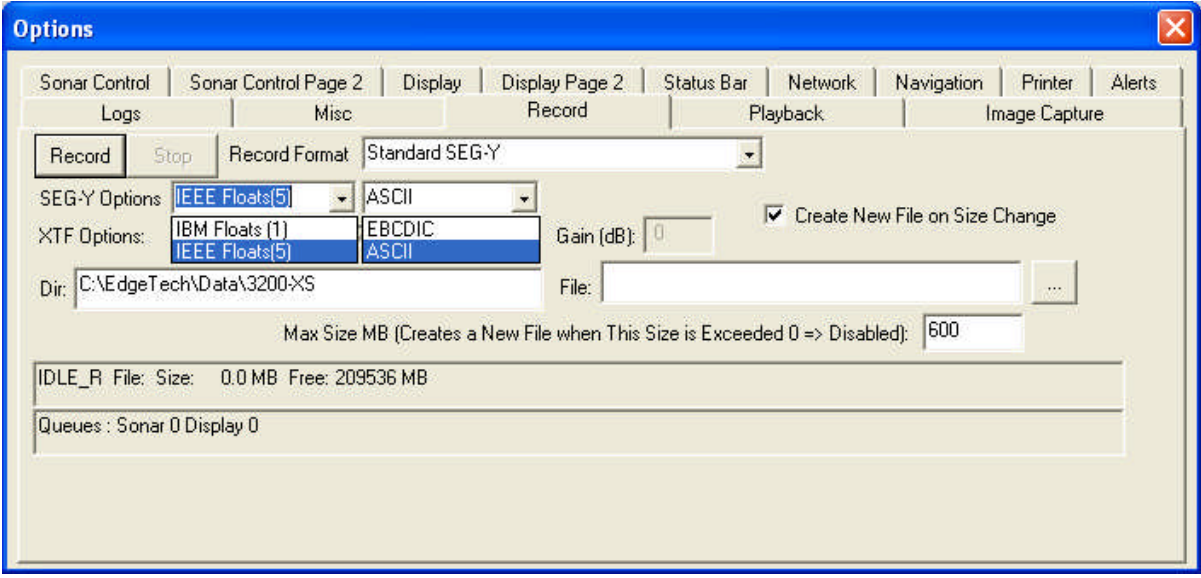

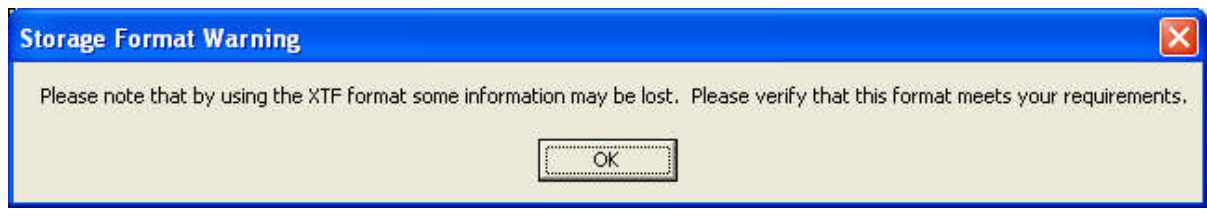

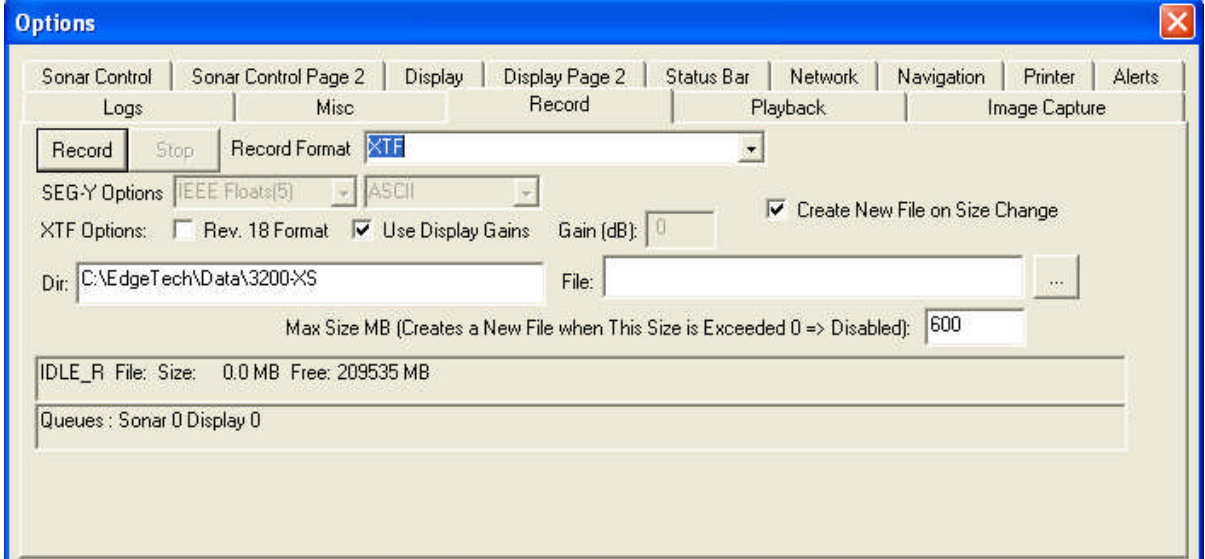

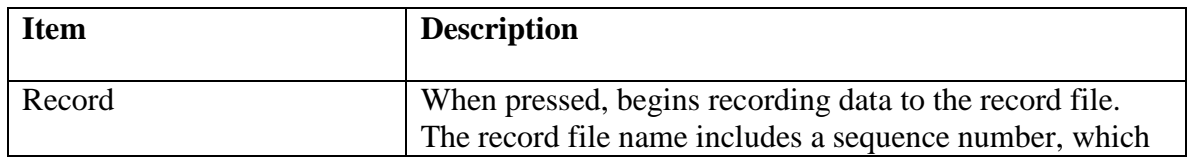

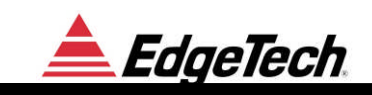

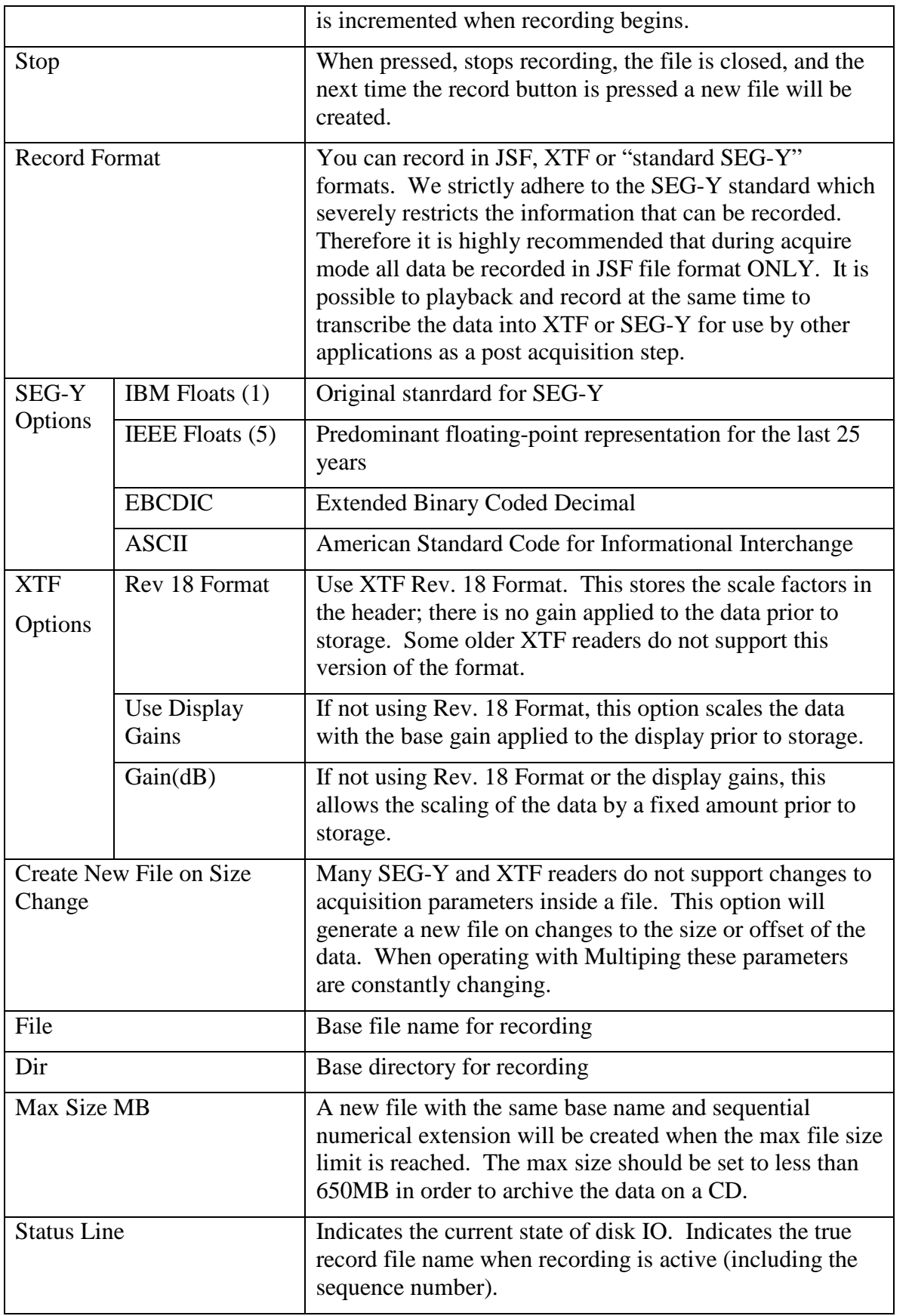

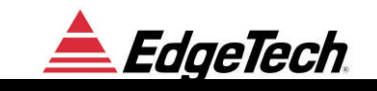

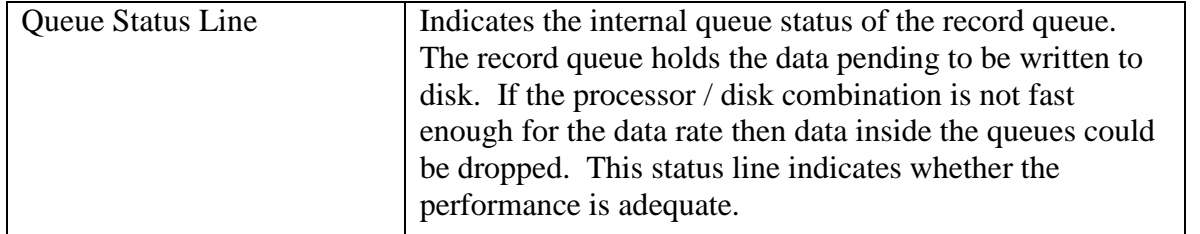

## **3.4.13 PLAYBACK**

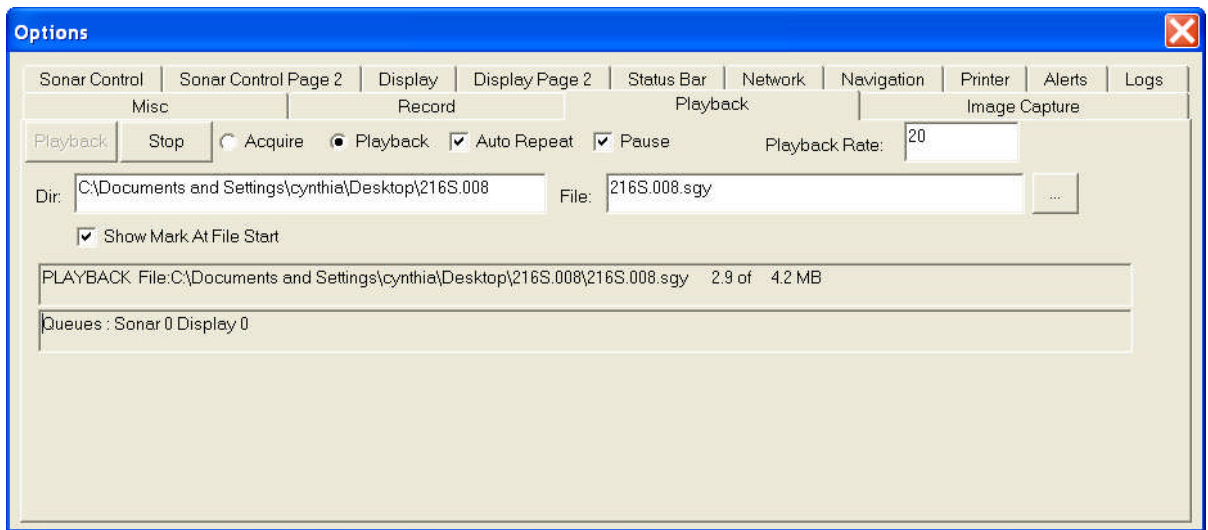

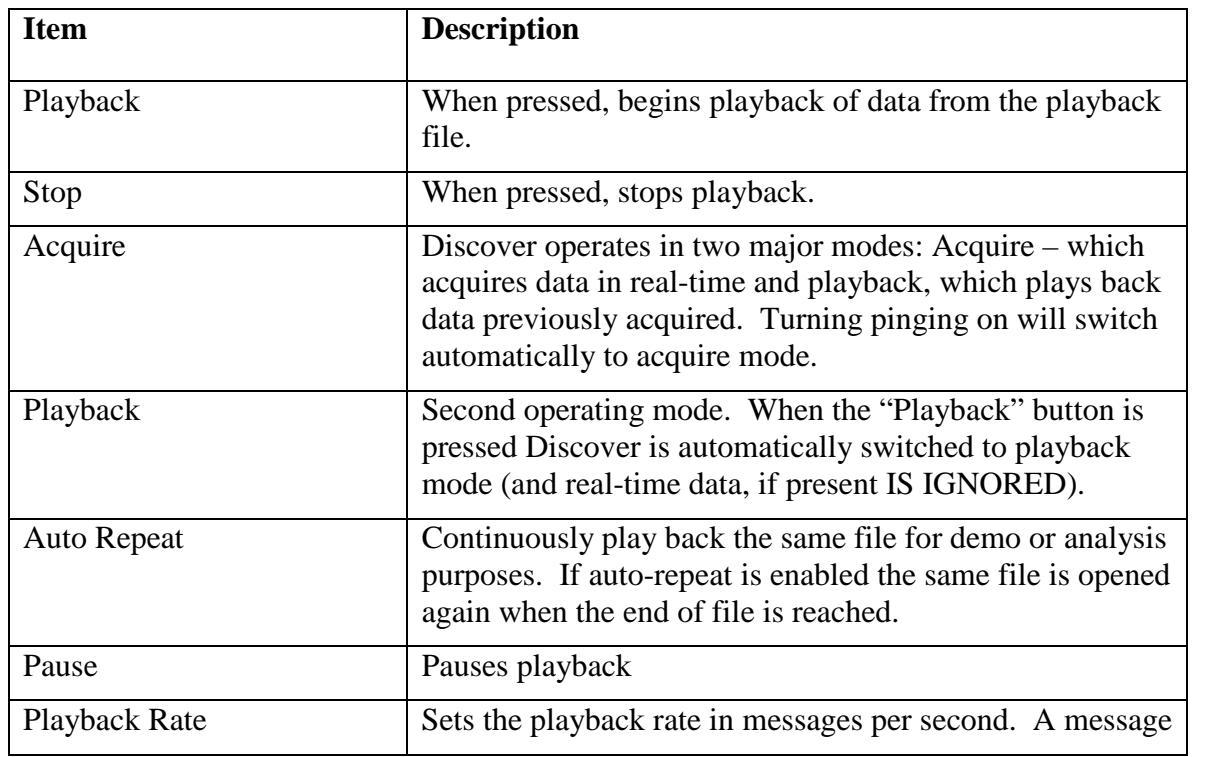

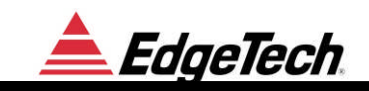

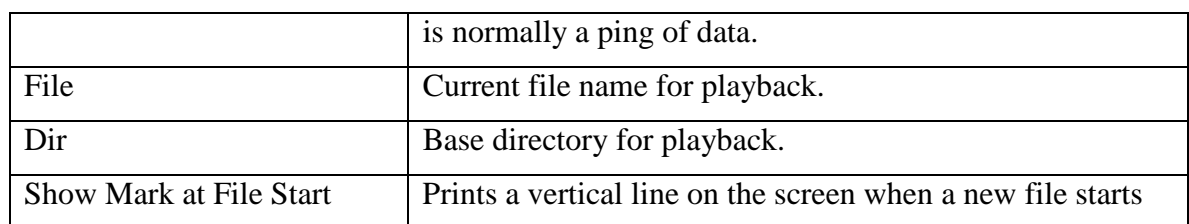

## **3.4.14** I**MAGE CAPTURE**

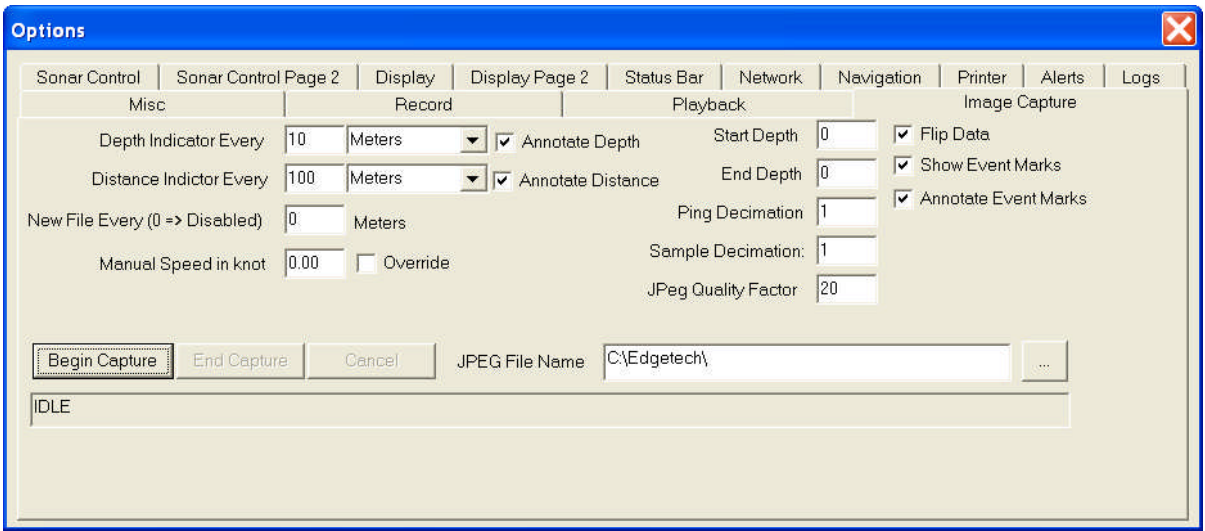

As an alternative to printing out the waterfall on thermal paper, a standard .JPG file can be created and viewed on screen or printed on a standard printer. This section specifies parameters for and controls for creating a .JPG image. To use this feature, select the desired generation parameters, begin playing back the file, press the "Begin Capture" button, wait till the end of the desired region, and finally press the "End Capture" button. It is important to note that while very large .JPG images can be created, both Discover SB and .JPG readers have practical limitations on the size of a .JPG image. If the image becomes too large excessive CPU resource can be required or creation can fail. We recommend against creating .JPG images during real-time acquisition.

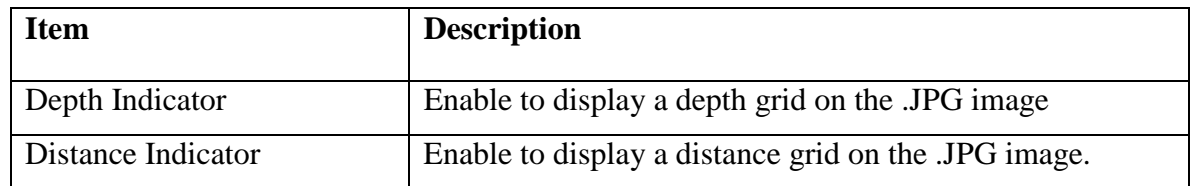

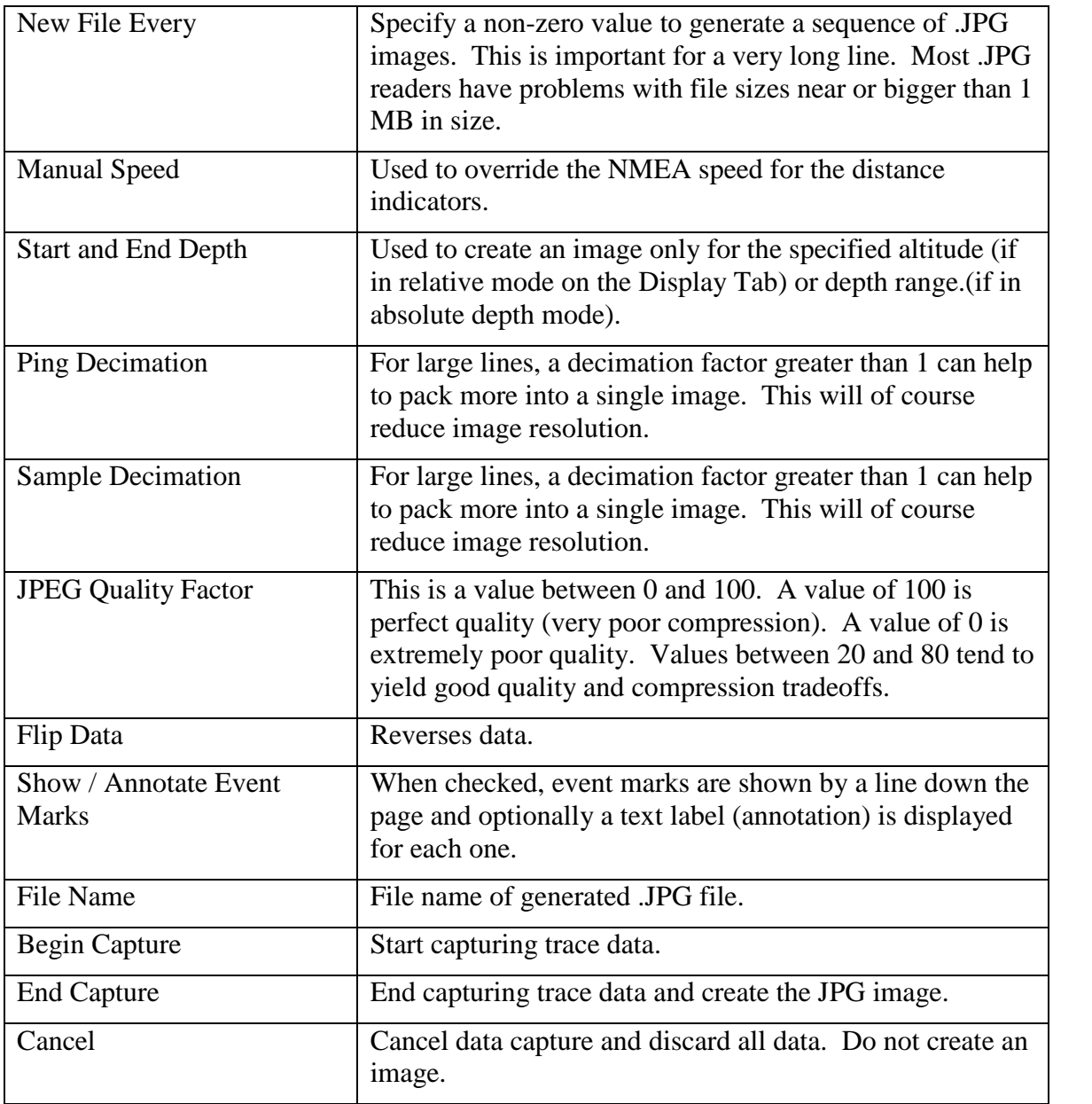

# **4 FILE FORMATS**

Data can be archived to the hard drive of the system in two formats, the EdgeTech format and the SEG-Y format. We **STRONGLY** recommend that the EdgeTech format is used all the time as the EdgeTech Format stores much greater amount of information than the standard SEG-Y.

#### **NOTE:**

Data stored in EdgeTech format can be converted to SEG-Y format by playing it back on the Discover SB program.

#### **WARNING**

**Data initially stored in SEG-Y format cannot be transferred back. All the information not supported by the standard will be permanently lost.**

## **4.1 EDGETECH NATIVE FILE FORMAT**

Details can be found in the JSF file format manual Doc. 990-0000048-1000.

## **4.2 STANDARD SEG-Y FORMAT**

The SEG-Y format is one of several tape standards developed by the Society of Exploration Geophysicists (SEG). It is the most common format used for seismic data in the exploration and production industry.

#### **NOTE**

The included file, SegyStandardType.h is provided below.

#### *4.2.1.1 Description*

When Standard Segy format is selected:

 All sonar data in traces is represented via IBM 32-Bit floating point numbers (as per the standard).

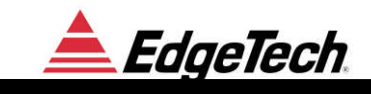

- All fields are byte oriented as per the standard (Big Endian). That is, for a 32-bit integer, the 8 MSBs are in the first byte.
- The EBCDIC header is really in EBCDIC (and not ascii).

For Intel based processors, all of the above are not standard and will require conversions. For example, the sonar data must be converted from IBM to IEEE floating point. Integers must be converted from Big Endian to Little Endian, and the EBCDIC header must be converted to ASCII. ONLY envelope data is saved (one float per sample).

## **4.2.2 TRACE HEADER**

For the standard 240 byte trace header, the following fields are filled in. All other fields not

listed below are set to 0.

```
sgy->reelSeq:
Reel ping number (starts at 1).
sgy->lineSeq:
 Reel ping number again (starts at 1)
sgy->channel_number:
 Channel number of data (starts at 1). Always 1 for a single channel system.
sgy->event_number:
 Ping number
sgy->traceID:
 Always set to 1
sgy->vertSum:
 Always set to 1
sgy->horSum:
 Always set to 1
sgy->dataUse:
 Always set to 1
If XY Coordinates:
 sgy->coordUnits:
  1 for XY
 sgy->coordScale
  Scale factor (Value is currently 1)
 sgy->recLongOrX
  X Source Coordinate as defined in JSF Format.
 sgy->recLatOrY:
  Y Source Coordinate as defined in JSF Format.
If Lat/Long Coordinates:
  sgy->coordScale:
   -100
  sgy->coordUnits:
```
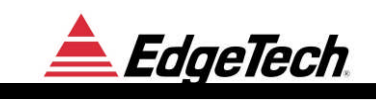

2 for Lat long sgy->recLongOrX: X Group Coordinate as defined in JSF Format \* 0.6 sgy->recLatOrY: Y Group Coordinate as defined in JSF Format \* 0.6 sgy->sourceLongOrX: Same as recLongOrX sgy->sourceLatOrY: Same as recLatOrY sgy->sampleLength: Samples in trace sgy->deltaSample: Sample interval in us sgy->correlated: Always 1 sgy->sweepStart: Start frequency sgy->sweepEnd: End frequency sgy->sweepLength: Sweep Length sgy->sweepType: Always 1 sgy->aliasFreq: Alias frequency (1/2 of sample rate) sgy->year: Current year sgy->day: Current day sgy->hour: Current hour sgy->minute: Current minute sgy->second: Current second sgy->timeBasisCode: 2 for GMT

#### **4.2.3 BINARY HEADER**

The binary header structure is also listed below. There is a single binary header at the start of every segy file. We fill in the following fields in the binary header:

binHeader.lineNum:

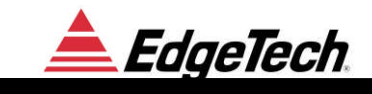

Incremented on each file binHeader.reelNum: same as lineNum binHeader.tracesPerRecord = 1; binHeader.samplesPerTrace: Samples per trace. If the operator changes parameters to cause a new value, a new file is created. binHeader.samplesPerTraceOriginal: Same as samplesPerTrace binHeader.format = 1; binHeader.sampleIntervalus: Sample interval in us binHeader.sampleIntervalusOriginal: Same as sampleIntervalus binHeader.measurementSystem = 1; binHeader.cpdFold =  $1$ ; binHeader.traceSortCode = 1; binHeader.verticalSumCode = 1; binHeader.sweepFreq0: Start frequency binHeader.sweepFreq1: End frequency binHeader.sweepLengthms: Sweep length binHeader.sweepType  $= 1$ ;

## **4.2.4 EBCDIC HEADER**

The EBCDIC header at the start of every segy file contains the card number and names EdgeTech as the source but has no information useful for interpreting the data.

#### *4.2.4.1 Include File*

/\* ---------------------------------------------------------------------- \*/  $/*$  SegyStandardType.h  $*$ /\* ---------------------------------------------------------------------- \*/  $\frac{1}{2}$  \*/  $/*$  (c) Copyright 2002 EdgeTech,  $*$ /  $\frac{1}{2}$  \*/  $/*$  This file contains proprietary information, and trade secrets of  $\frac{1}{8}$  EdgeTech, and may not be disclosed or reproduced without the prior  $\frac{1}{8}$  $/*$  written consent of EdgeTech.  $\frac{1}{2}$  \*/  $\frac{1}{8}$  EdgeTech is not responsible for the consequences of the use or misuse  $\frac{1}{8}$ 

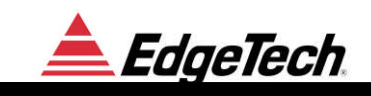

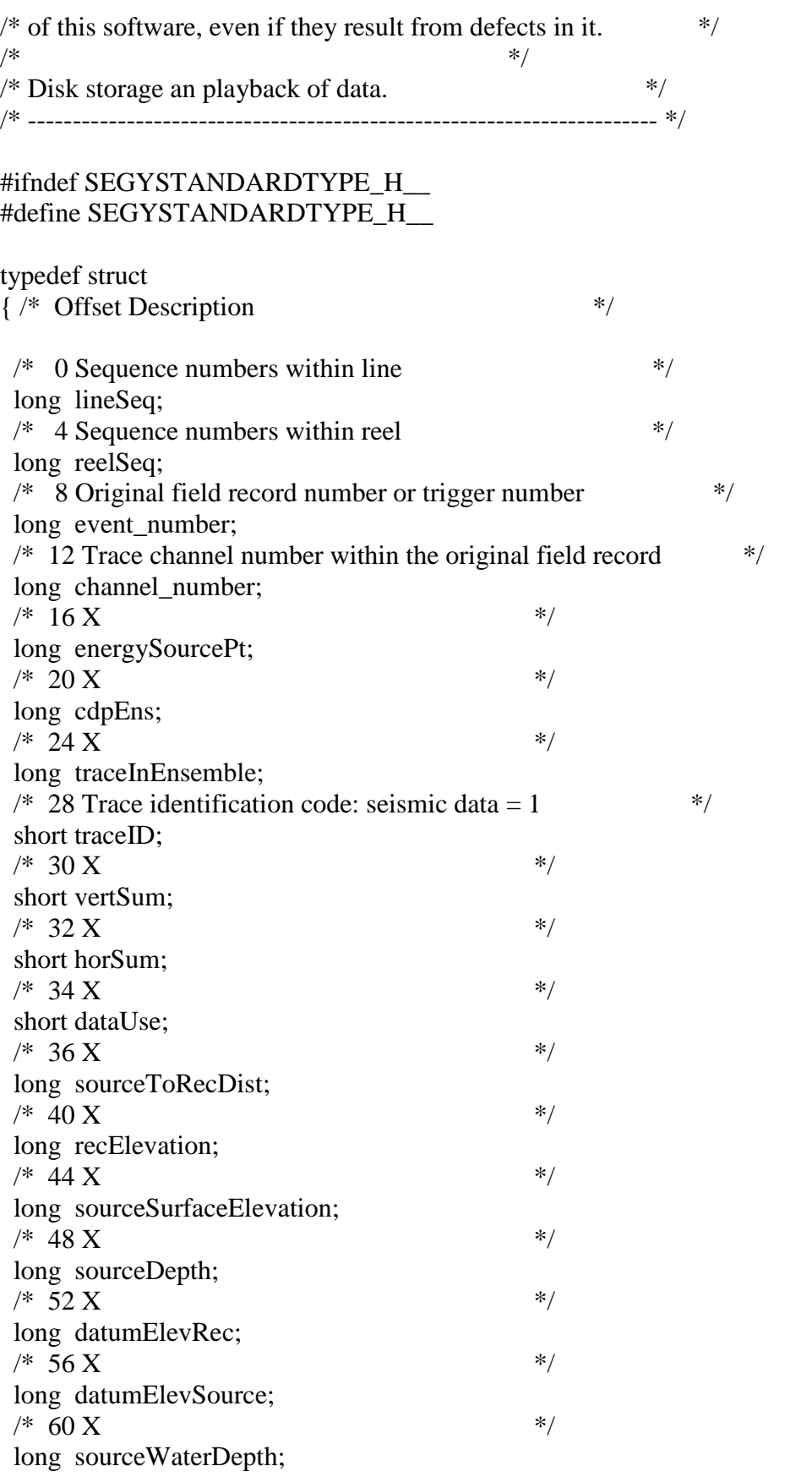

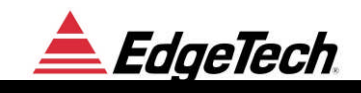

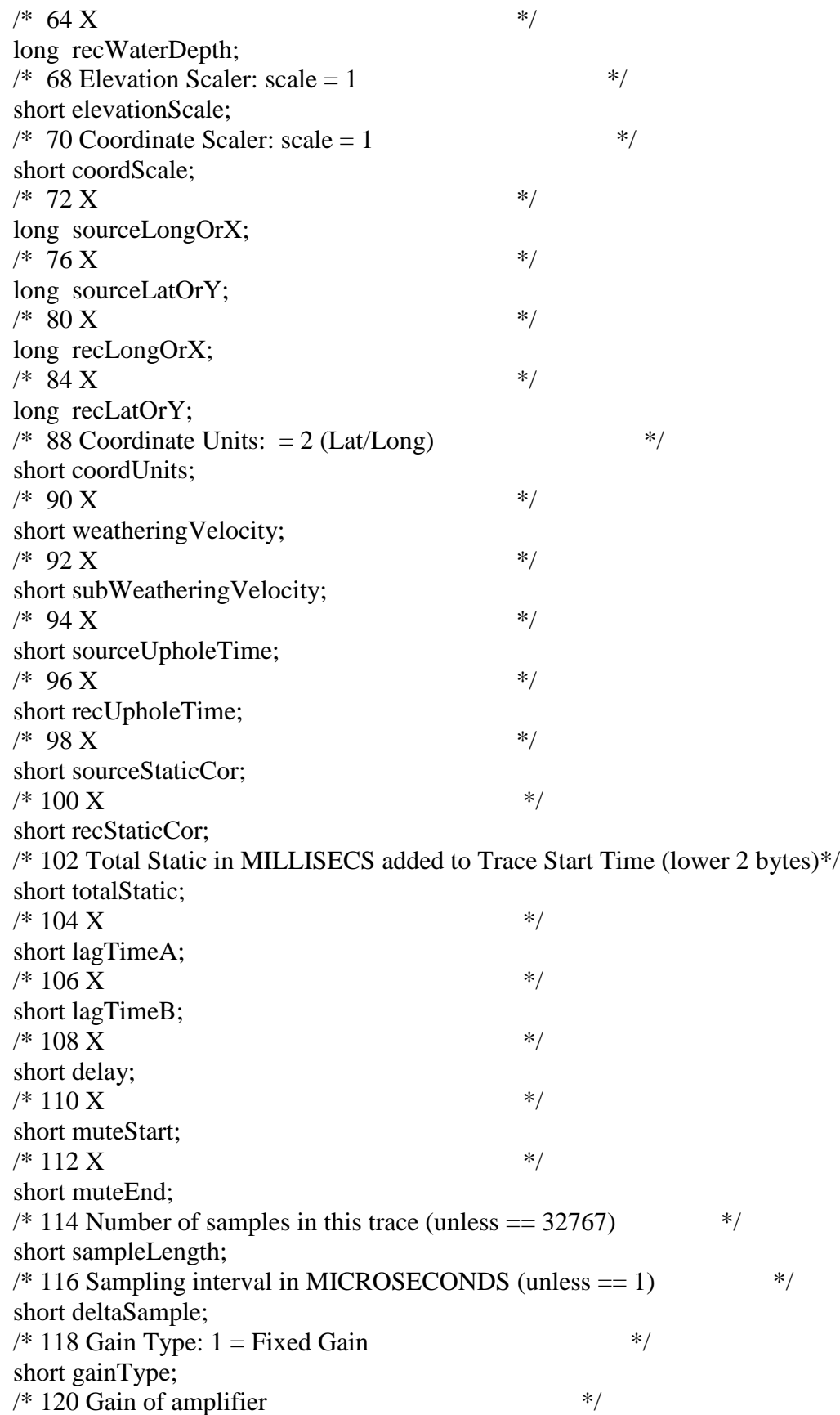

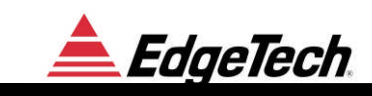

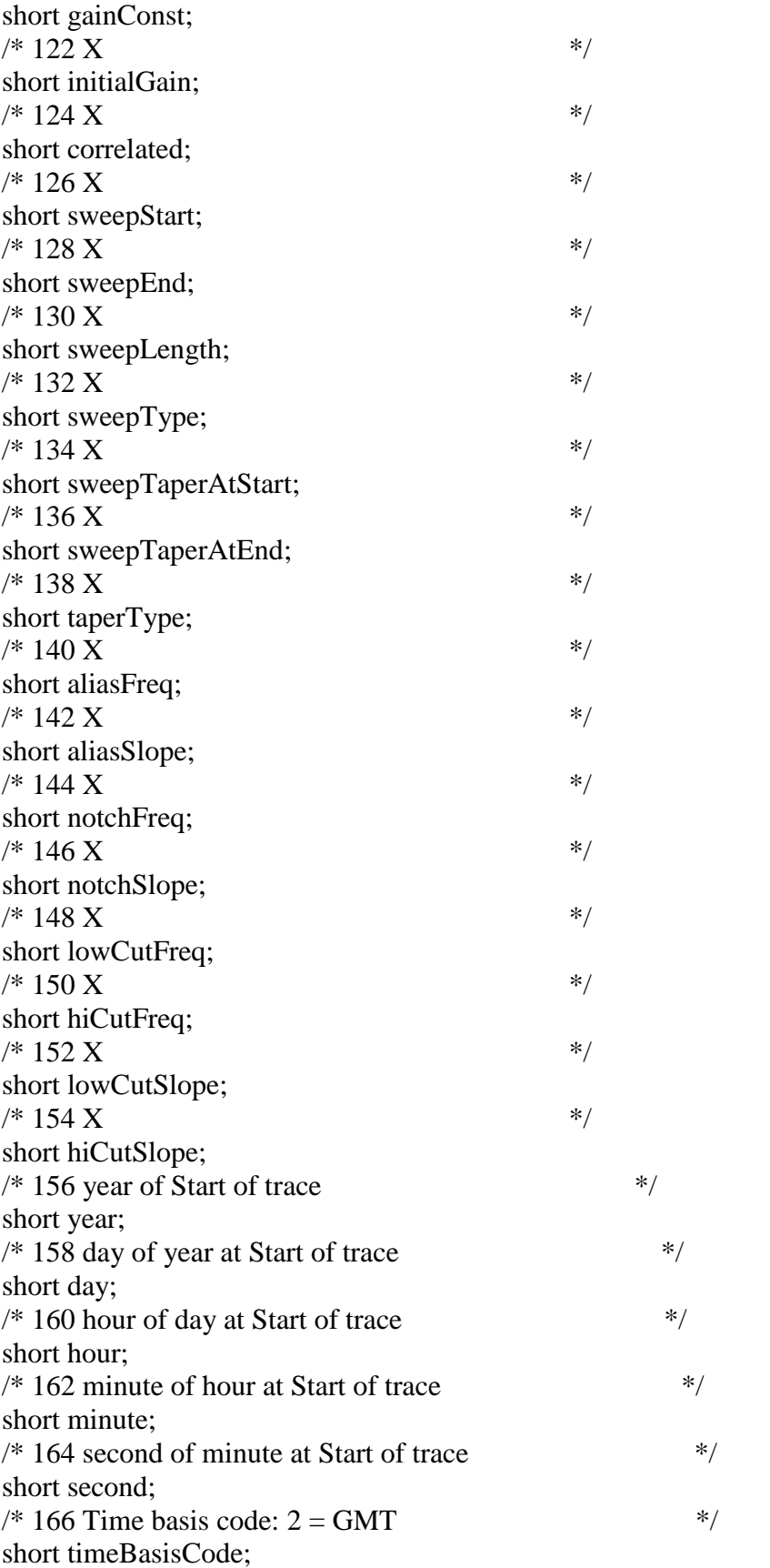

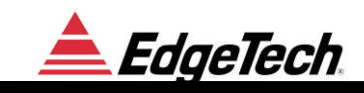

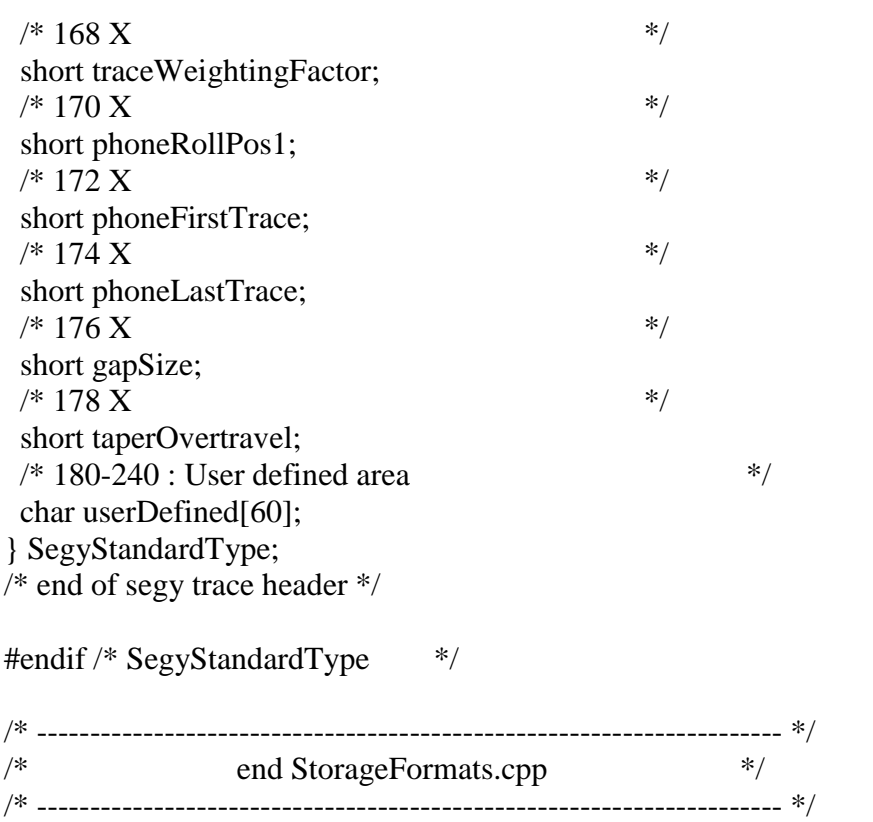

# **4.3 XTF FORMAT**

XTF format details can be obtained from Triton Imaging, Inc.

## **4.4 RAW DATA CAPTURE FORMAT**

The Graph tab of the Control Panel has an option to capture it current data and save it to a file. This data is stored with no header as 32-bit floating-point values (IEEE). The size of the file determines the number of samples in the trace.

## **4.5 SONAR DATA TYPES**

The Discover SB supports three types of sonar data, which are useful to display.

**Raw Data**: Unprocessed data directly from the ADC. This data is useful for diagnostic purposes only.

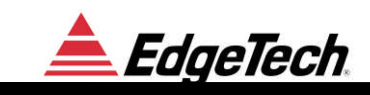

**Analytic Signal**: Match filtered data. This data is complex and consists of real and imaginary pairs. Sub-bottom data is normally transmitted in this format because it contains additional frequency information not present in envelope data.

**Envelope**: This is the square root of the sum of the squares of the real and imaginary components of the analytic signal data. This is how waterfall data is normally displayed. Only ½ the bandwidth is required as compared to analytic signal data.

## **4.6 PALETTE FILE FORMAT**

Each display channel can have a color palette, which is specified by a .jsp file. These files are text files with numbers separated by white space. The numbers must be ordered in groups of 4. For each group the values are:

- $\blacksquare$  Index (0 to 255)
- Red Intensity (0 to 255)
- Green Intensity  $(0 \text{ to } 255)$
- $\blacksquare$  Blue Intensity (0 to 255)

The indices must be increasing in value. If there are gaps in the index then intermediate color values will be interpolated. Here is an example table for a linear gray step wedge type palette:

0 0 0 0 255 255 255 255

# **5 TRIGGERING AND COUPLING**

To avoid interference the Discover SB system supports the following different type of triggering Modes:

**Internal Trigger**: In this mode the user may specify the ping rate in Hertz (e.g. 3Hz) or ping range (in Meters). The system will use the closest available inter-ping interval (e.g. 332.99ms), and repeatedly re-trigger the system at the expiration of this period.

**Coupled Mode**: This mode applies only to a combined sub-bottom and side scan system. In coupled mode the applicable subsystem is triggered when the master subsystem triggers. The trigger timing for coupled systems takes account of differing transmit pulse lengths and minimizes inter channel interference.

**Gated**: Gated and internal trigger modes are similar in that an internal timer determines the trigger rate. However, in gated mode a hardwired trigger input line is monitored. Whenever the trigger line is asserted (active low), the trigger is inhibited for the trigger delay period (as described below). If the next ping time is longer than the specified delay, then the asserted trigger input has no effect.

**External Trigger**: In this mode the system is triggered by the external event received via the Trigger IN BNC connector in the back of the system. When the hardware trigger is asserted (active log) a new ping occurs.

Note that there is a minimum trigger interval (maximum rate) of each subsystem which is dependant on the Pulse Type used, and is proportional to the pulse length. That is, a longer pulse will also set a longer minimum interval, to keep the ON|OFF duty cycle of the Power Amplifier below the maximum allowed, typically 1:10. The actual trigger interval used will be the LARGER of the user interval and the Power Amplifier imposed limit.

# **6 NAVIGATION INPUT**

The following information describes the serial port interface parameters for acquiring navigation strings from a connected GPS unit or integrated navigation computer to the MP-X serial port.

Several of the messages conform to the NMEA 0183 protocol. For additional information refer to:

#### NATIONAL MARINE ELECTRONICS ASSOCIATION

#### NMEA 0183

## STANDARD FOR INTERFACING MARINE ELECTRONICS NAVIGATIONAL DEVICES

Version 3.01

January 1, 2002

#### **6.1.1 NMEA APPROVED SENTENCE STRUCTURE**

The following provides a summary explanation of the approved sentence structure:

## \$aabbb,c---c\*hh<CR><LF>

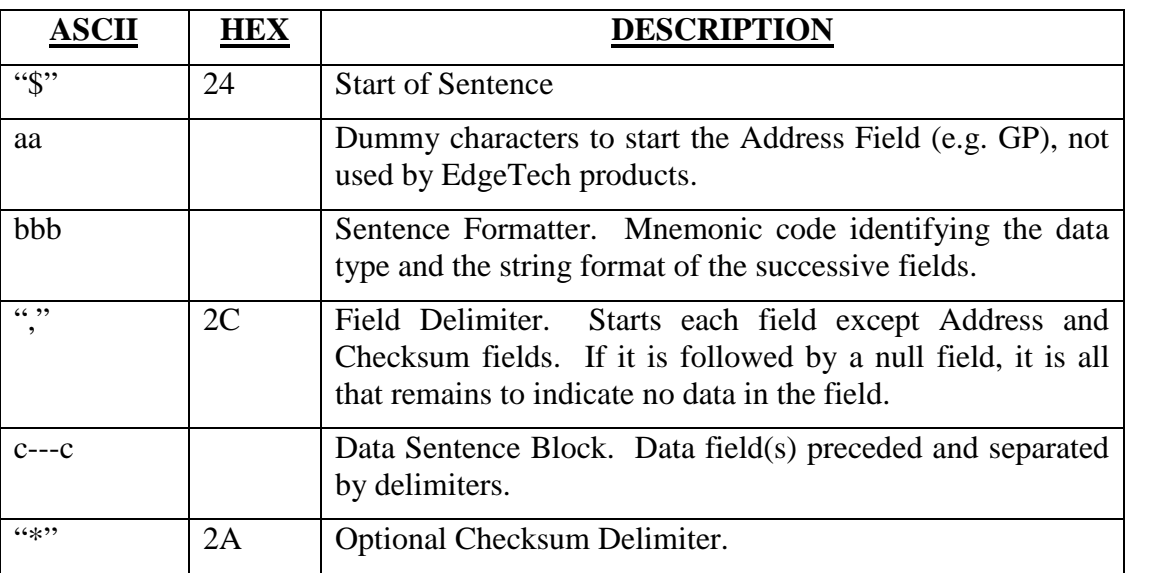

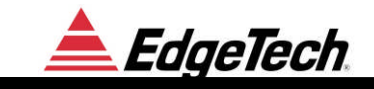

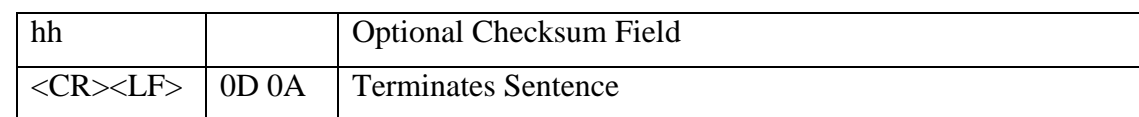

## **6.1.2 PORT PARAMETERS**

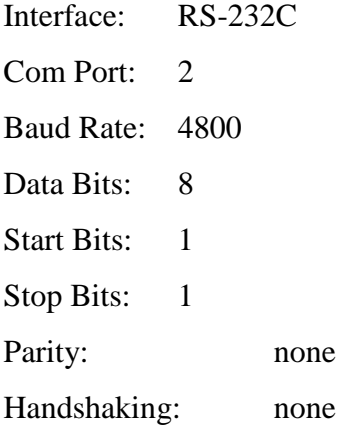

### **6.1.3 INPUTS**

The following are the approved NMEA sentences recommended for use with the DISCOVERY based systems.

### **GLL – Geographic Position – Latitude/Longitude**

Latitude and Longitude of the present vessel position, time of position fix and status.

\$--GLL,xxxx.xxx,a,yyyyyy.yyy,b,hhmmss.ss,A\*hh<CR><LF>

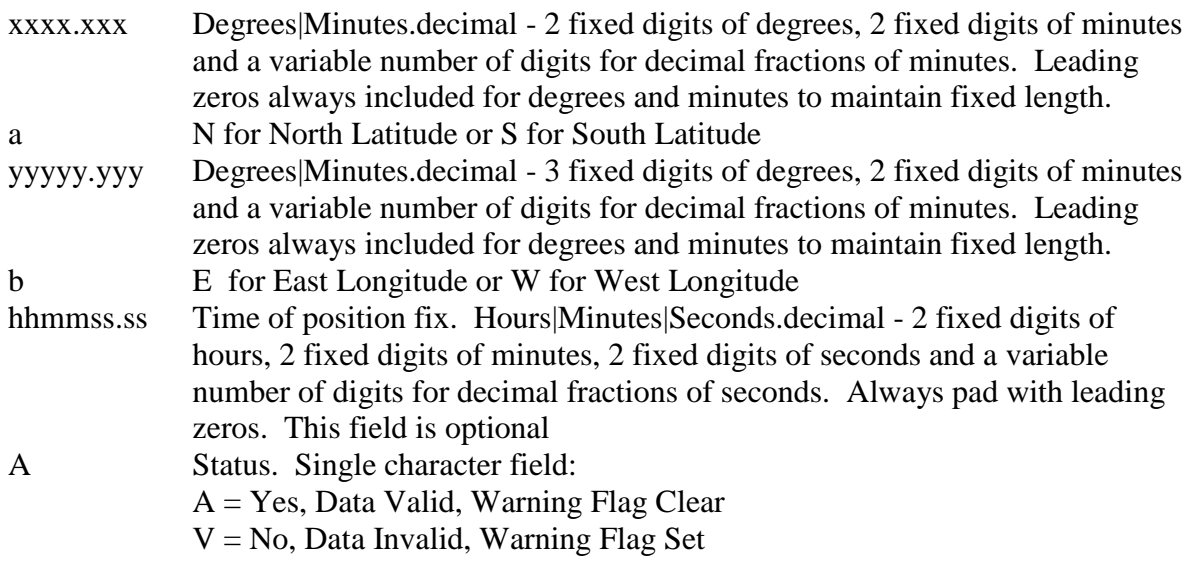

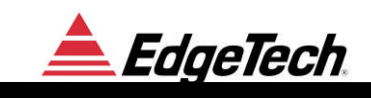

## **GXY-Geographic Position-X and Y Coordinates**

X and Y coordinates of the present vessel position, time of position fix and status.

### \$--GXY,xxxxxx.xxx,a,yyyyyy.yyy,b,hhmmss.ss,\*hh<CR><LF>

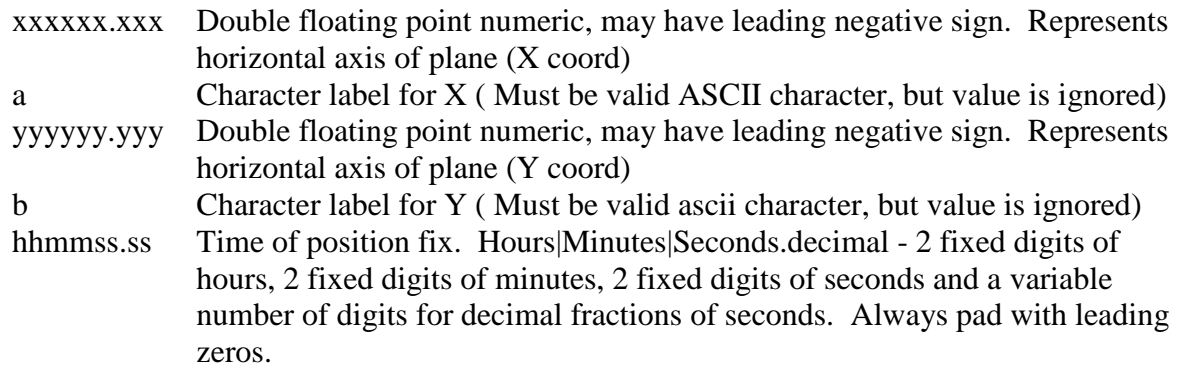

#### **NOTE:**

The hhmmss.ss field is optional.

## **GGU - Geographic Position - X and Y Coordinates**

X and Y coordinates of the present vessel position, time of position fix and status.

```
$--GGU,xxxxxxxx.x,a,yyyyyyyy.y,b,hhmmss.ss,*hh<CR><LF>
```
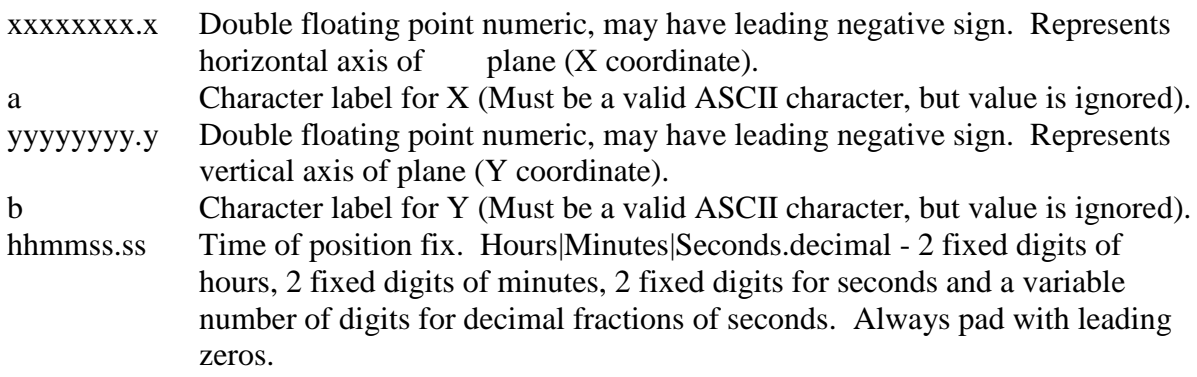

#### **NOTE:**

The hhmmss.ss field is optional.

#### **VTG – Track Made Good and Ground Speed**

The actual track made good and speed relative to the ground

\$--VTG,x.x,T,x.x,M,x.x,N,x.x,K\*hh<CR><LF>

x.x Floating point numeric

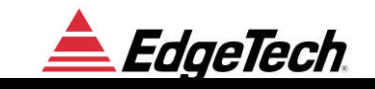

- T Degrees True
- M Degrees Magnetic
- N knots
- K Kilometer/hour

#### **NOTE:**

Magnetic heading corrected for local deviation and Easterly/Westerly variation

would provide more accurate True vessel heading in degrees.

## **ZDA - Time & Date**

UTC, day, month, year, and local time zone

#### \$--ZDA,hhmmss.ss,dd.mm,yyyy,ll,zz\*hh<CR><LF>

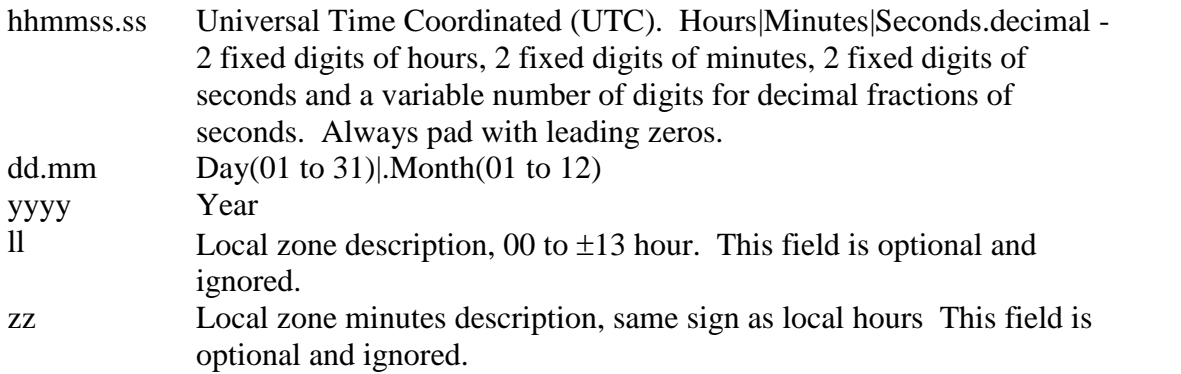

#### **NOTES:**

Zone description is the number of whole hours added to local time to obtain GMT,

Zone description is negative for East longitudes.

The GLL string provides a more accurate time reference since it is related to the position fix.

Time and date from the computer CPU are also recorded and could be displayed if GPS time and date are not available.

Fix marks are bars across the time zero line in all channels.

## **EVT - Event & Annotation (EdgeTech custom)**

Event mark and related annotation provided by an integrated navigation system

\$EGEVT,S,<Message>,<Message>,<Message>,...\*hh<CR><LF>

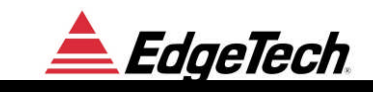

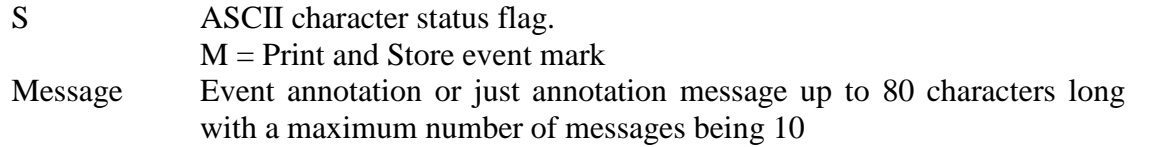

#### **NOTES:**

Only the first 23 characters of the first message is saved in the data segy data.

A maximum of 10 <Messages> separated by commas may be sent.

Annotation and event marks are placed on the screen when received, printed on the printer if on, and stored on disk along with time, date and coordinates.

Event marks are displayed on the top of the screen as a tick mark and mark number.

#### **NOTE:**

A shortcut to the Windows HyperTerminal application is provided to check the navigation input. You must quit the MP-X application before running, and may need to modify the properties if not running at 4800 baud. A sample display is shown below.

\$GPGLL,2600.0100,N,800000.0000,W,151228.99,A\*67 \$GPVTG,315.65,T,314.15,M,3.8,N,7.0,K\*48 \$GPZDA,151229.25,28.08,1997,06,00\*45 \$EGEVT,M,EventNo,Time,Position,Annotation,\*73

\$GPGLL,2600.0125,N,8000.0025,W,151229.50,A\*84 \$GPVTG,316.65,T,315.15,M,3.9,N,7.1,K\*33 \$GPZDA,151229.75,28.08,1997,06,00\*45 \$EGEVT,M,EventNo,Time,Position,Annotation,\*48

\$GPGLL,2600.0150,N,800000.0050,W,151229.99,A\*12 \$GPVTG,315.85,T,314.65,M,3.8,N,7.0,K\*58 \$GPZDA,151230.25,28.08,1997,06,00\*72 \$EGEVT,M,EventNo,Time,Position,Annotation,\*48

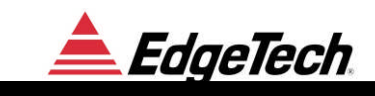

#### **NOTES:**

The number of incoming strings should be limited to the five mentioned above.

For accurate fixes, navigation should be updated once a second or faster.

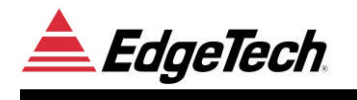

# **7 CUSTOMER SERVICE**

## **7.1 STATEMENT**

All equipment manufactured by EdgeTech is warranted against defective components and workmanship for a period of one year.

In order to be able to serve you faster, please address any concerns related to the Discover Sub-Bottom Software to the plant in West Wareham, Massachusetts.

If the situation requires sending equipment back for repair please refer to the following page for detailed shipping procedures.

Our customer service personnel in both plants enjoy hearing from the people who use our products. Your experience with our products is a valuable source of information that we will use to continuously improve our products. We encourage you to contact or visit us to discuss any issues related to our products.

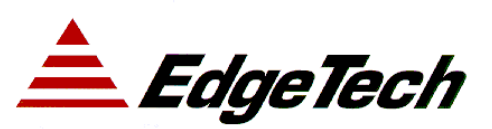

sales@EdgeTech.com http://www.EdgeTech.com

PO Box 850 4 Little Brook Road West Wareham, MA 02576 Tel: (508) 291-0057 Fax: (508) 291-0975

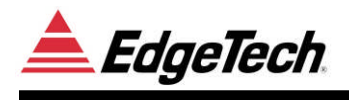

## **7.2 RETURNED MATERIAL AUTHORIZATION**

It is necessary to obtain a Returned Material Authorization (RMA) number prior to returning any equipment to EdgeTech*.* This will help EdgeTech in recognizing your equipment when it arrives at our receiving dock, and to assist us in tracking your equipment while it is at our facility. The material should be shipped to the address indicated above.

Please refer to the RMA number on all documents and correspondence as well.

All returned material must be shipped prepaid. **Freight collect shipments will not be accepted.**

The following steps apply only to material being returned from outside the Continental United States. These steps should be followed carefully to prevent delays and additional costs.

- 1. All shipments must be accompanied by three copies of your proforma invoice, showing the value of the material and the **reason for its return,** if the reason is for repair it must be clearly stated in order to come through customs faster and without duties being charged. Whenever possible, please send copies of original export shipping documents with the consignment.
- 2. If the value of the equipment is over \$1000, the following Shipper's oath must be sent with the invoice. This oath can be typed on the invoice, or on a separate letterhead.

"I, \_\_\_\_\_\_\_\_\_\_\_\_\_\_\_\_\_\_\_\_\_\_\_\_\_\_\_\_\_\_, declare that the articles herein specified are the growth, produce, or manufacture of the United States; that they were exported from the United States from the port of \_\_\_\_\_\_\_\_\_\_\_\_\_\_\_\_\_, on or about \_\_\_\_\_\_\_\_\_; that they are returned without having been advanced in value or improved in condition by any process of manufacture or any other means; and that no drawback, or allowance has been paid or admitted hereof."

Signed  $\Box$ 

- 3. If there is more than one item per consignment, a packing list must accompany the shipment. It is acceptable to combine the proforma invoice and packing list as long as the contents of each carton are clearly numbered and identified on the invoice.
- 4. Small items can be shipped prepaid directly to EdgeTech by FedEx, DHL, UPS, Airborne, etc.
- 5. If the equipment is the property of EdgeTech (formerly EG&G Marine Instruments Division) please insure for full value.
- 6. Fax one invoice, packing list, and copy of airway bill to EdgeTech upon shipment.

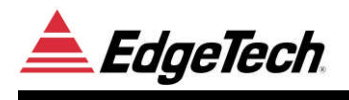

## **7.3 SOFTWARE SERVICE AGREEMENT (SSA)**

Software maintenance is included free of charge for one year following purchase of an EdgeTech system. The Software Service Agreement covers the following services that enable an EdgeTech customer to continue to receive software updates, documentation and enhanced telephone, fax and e-mail support after the first year.

#### **Software Updates and Enhancements**

SSA customers receive regular new software releases along with any technical and user's manual changes.

#### **NEW SOFTWARE RELEASES CONSIST OF:**

Software enhancements that are not on the price list

Software fixes and changes

Product integration

Beta site testing

Tests for compatibility with other modules

#### **SOFTWARE PATCHES CONSIST OF SOFTWARE THAT HAS UNDERGONE:**

Minor software enhancement

Software fixes and changes

#### **Software Performance Report**

A customer may also submit reports by means of a SPR (Software Performance Report) form to EdgeTech. The report may be related to a problem, an inquiry or a specific request for a software enhancement. We will attend to the SPR at a priority level depending on the seriousness of the problem and the availability of a work-around.

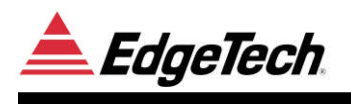

#### **Software Telephone, Fax and E-mail Support**

The SSA entitles a customer to contact EdgeTech User Support representatives by telephone, fax or e-mail to report a difficulty, discuss a problem or receive advice on the best way to do a task. EdgeTech User Support will:

Respond within 24 hours

Immediately attend to serious problems affecting customer's operations

Attempt to find an immediate work-around

*Annual Software Maintenance Agreement Fee Contact Sales Dept.*

#### **TERMS**

This agreement is for one calendar year and is renewable upon payment to EdgeTech.

If the agreement lapses, paying that year's maintenance fee can renew it.

Regular software releases with all modifications and enhancements will automatically be forwarded to the user.

This agreement DOES NOT address CUSTOMER-SPECIFIED modifications and/or enhancements, which may be ordered separately.

**EdgeTech software upgrades are meant for the sole use of clientele that have purchased a system within a year or have a Software Service Agreement. Any reproduction or file sharing is prohibited.**